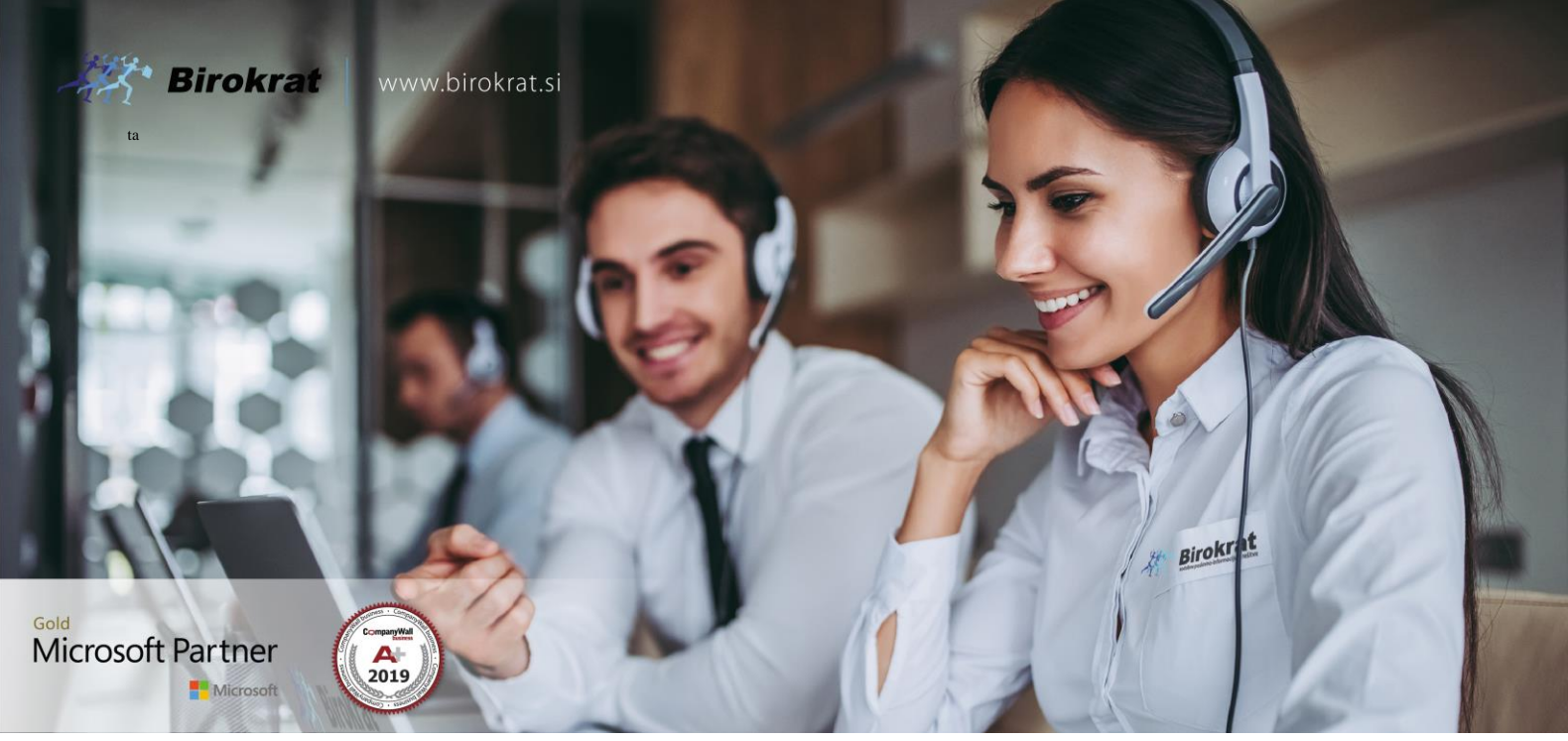

[Veleprodaj](http://www.birokrat.si/)a | [Maloprodaja](http://www.birokratpos.si/) | [Storitve](http://www.birokrat.si/) | [Računovodstvo](http://www.birokrat.si/) | [Proizvodnja](http://www.birokrat.si/) | [Gostinstvo](http://www.birokratpos.si/) | Tu[rizem](http://www.hotelir.si/) | H[otelirstvo](http://www.hotelir.si/) | Tic[keting](http://www.birokratpos.si/default.asp?mID=sl&pID=prireditelj) | CRM | [Internetna](http://www.birokratshop.si/) trgovina | Izdelava [internetnih](http://www.elementcms.si/) strani | Grafično [oblikovanje](http://www.element.si/)

**NOVOSTI IN NASVETI ZA DELO S PROGRAMSKIM PAKETOM BIROKRAT ZA OS WINDOWS**

# **INFORMATOR**

**SEPTEMBER 09-2020**

OPISANE NOVOSTI VELJAJO V NAVEDENI VERZIJI PROGRAMA ALI VEČ

**Birokrat 8.042.xxx**

Datum izida: 23.09.2020

# **KAZALO**

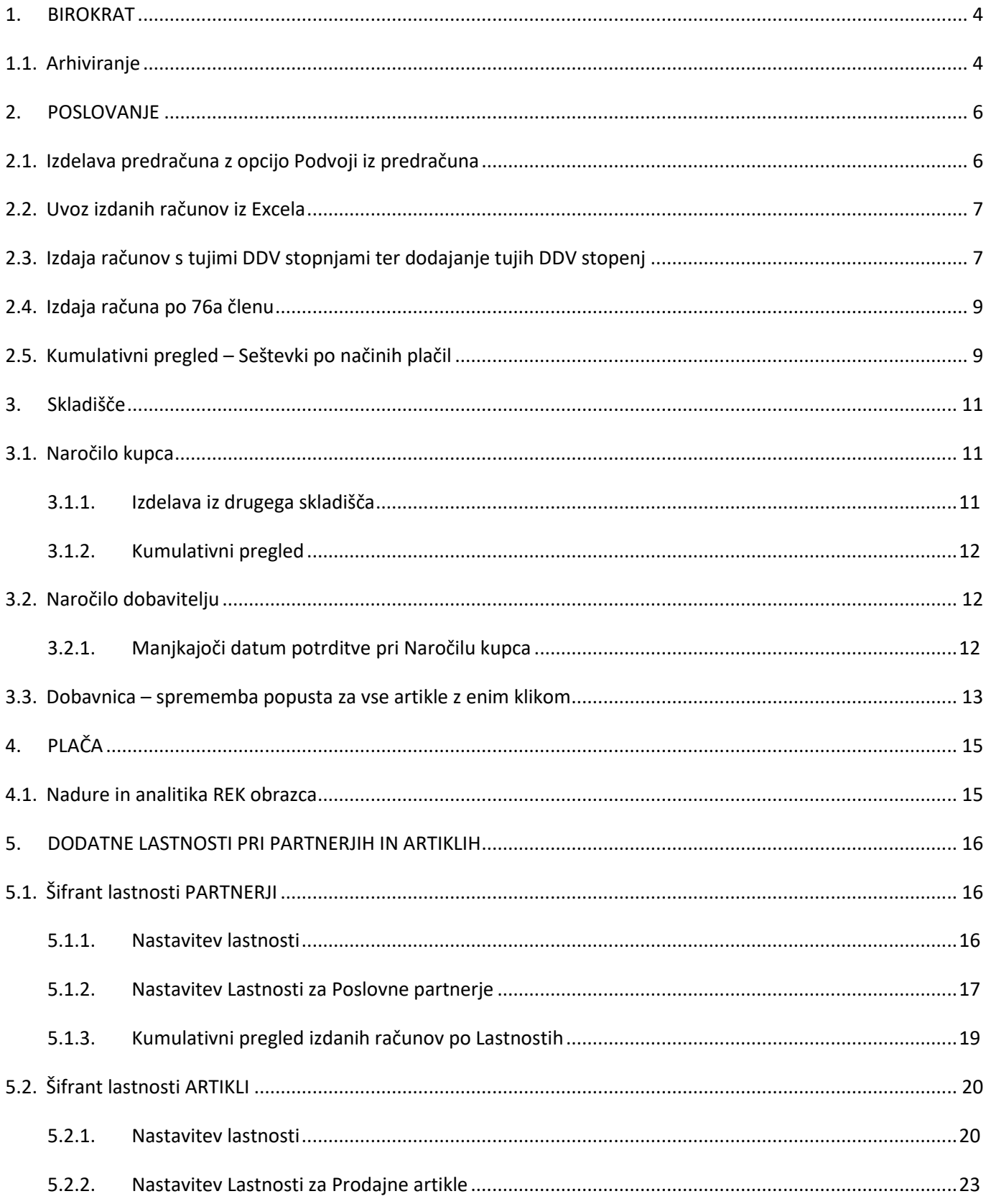

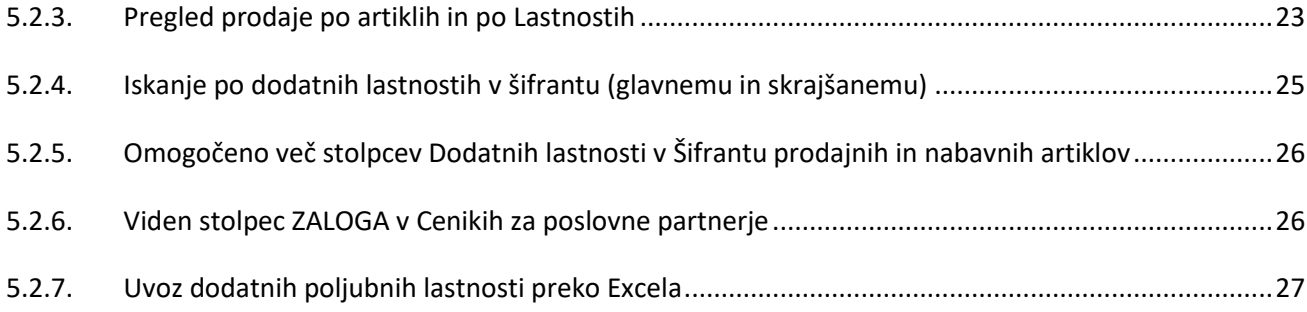

# <span id="page-3-0"></span>**1. BIROKRAT**

### <span id="page-3-1"></span>**1.1. Arhiviranje**

### V meniju Birokrat – Servis – Arhiviranje

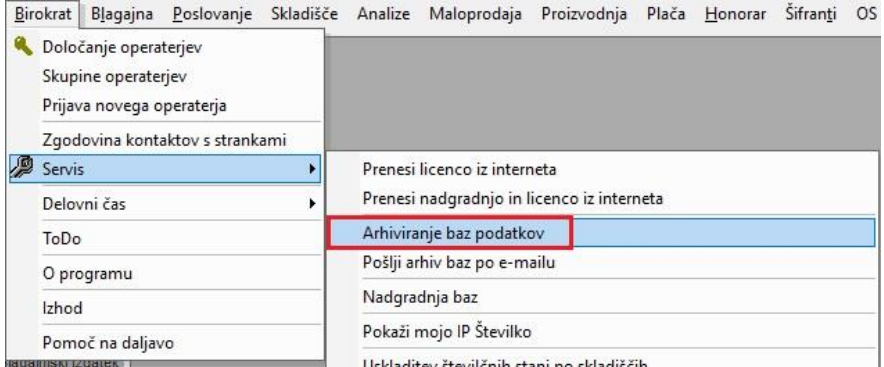

Se je spremenilo okno za izbiro poslovnih let za arhiviranje. Program avtomatsko označi poslovno leto v katerem ste (obarvano z modro barvo).

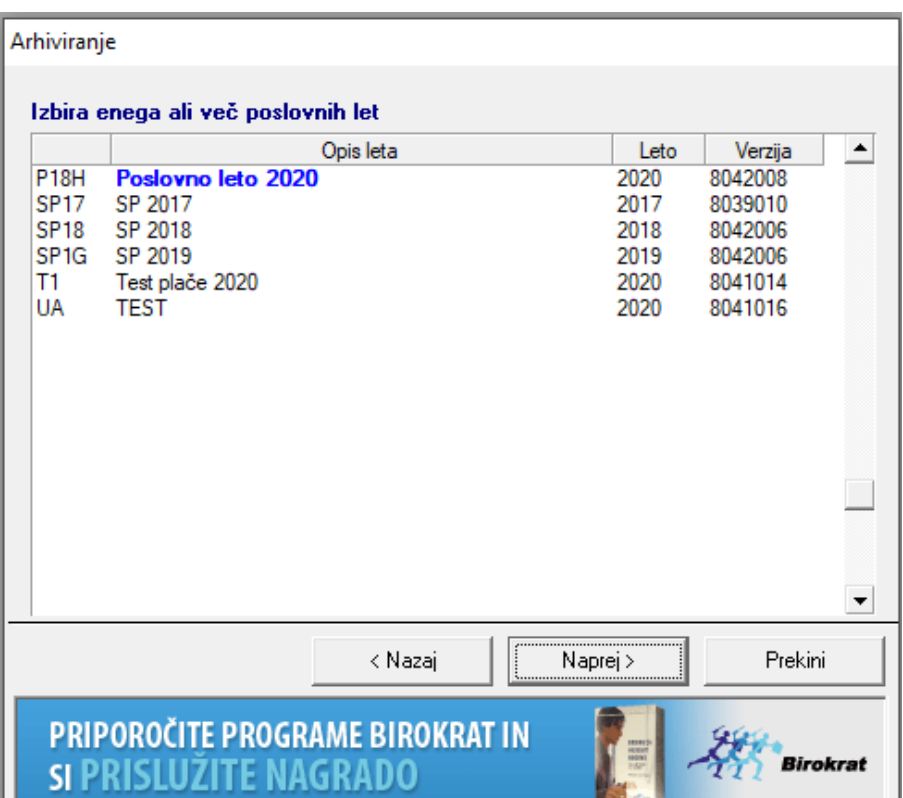

Če imate več poslovnih let z leto poslovanja 2020, potem lahko, s klikom na stolpec Leto, razporedite poslovna leta po letnicah. En klik, starejša leta prikaže, dva klika, novejša leta so zgoraj. Poklikate katera leta še želite arhivirati, tako, da se le ta tudi modro obarvajo.

# Arhiviranje

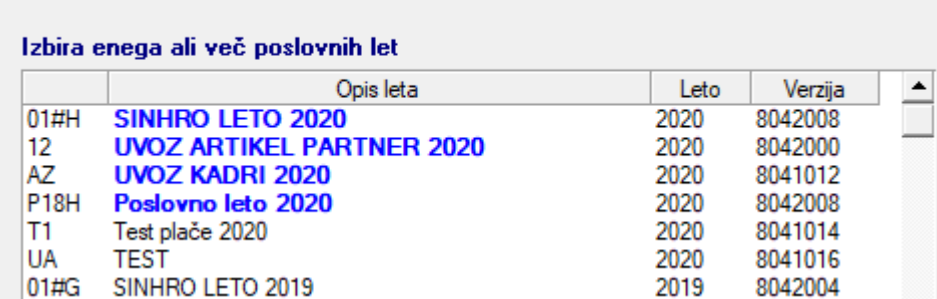

# <span id="page-5-0"></span>**2. POSLOVANJE**

### <span id="page-5-1"></span>**2.1. Izdelava predračuna z opcijo Podvoji iz predračuna**

### V meniju Poslovanje – Predračun/Ponudba – Izstavitev in pregled,

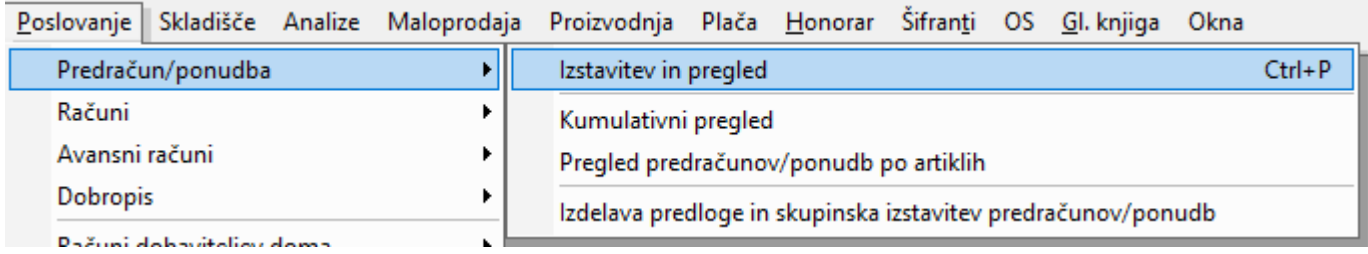

S klikom na puščico pri gumbu Dodaj, imate opcijo Podvoji iz predračuna.

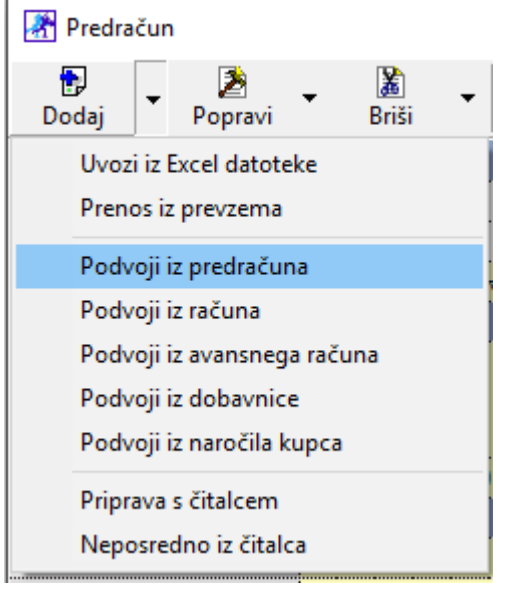

Po izbiri že izdelanega predračuna, vam program po novem pokaže okno z vprašanjem:

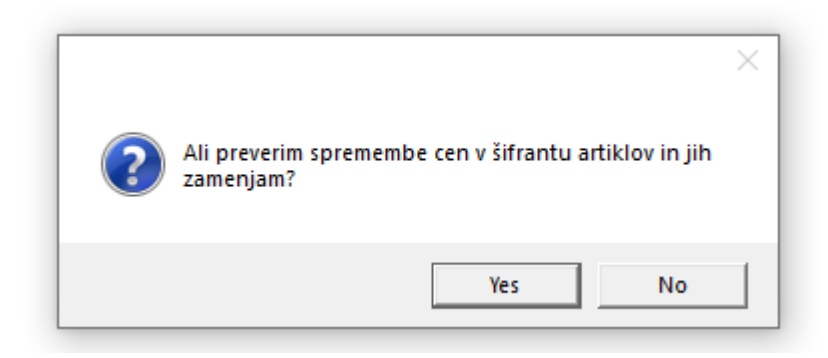

Program vas tukaj dejansko vpraša ali želite imeti na novem predračunu iste cene kot na že izdelanem predračunu oziroma ali želite ponastaviti cene na cene iz šifranta prodajnih artiklov.

### <span id="page-6-0"></span>**2.2. Uvoz izdanih računov iz Excela**

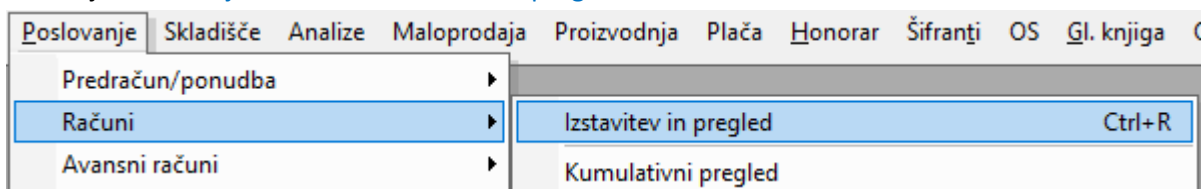

#### V meniju Poslovanje – Računi – Izstavitev in pregled

Zraven gumba Dodaj, imate opcijo Uvoz iz Excel datoteke.

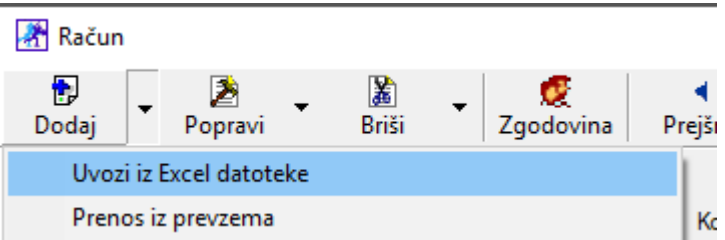

Excel kot primer najdete na spodnjem linku:

<http://www.birokrat.si/nadgradnje-in-podpora/navodila-za-uporabo/datoteke-exceli-za-uvoz>

Po novem pa ni potrebno vnašati začetne številke oziroma številke računa za uvoz ampak lahko v prvem stolpcu samo vnesete AUTONUMBER in bo program videl katera je bila zadnja številka vnešena v program in bo samo nadaljeval.

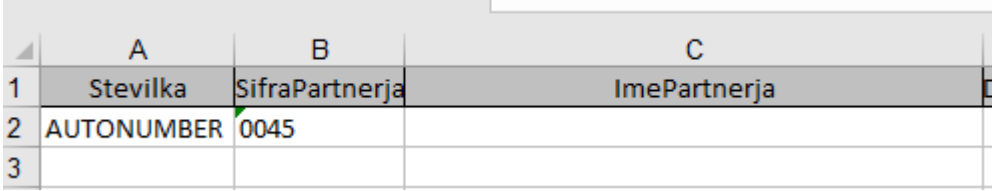

### <span id="page-6-1"></span>**2.3. Izdaja računov s tujimi DDV stopnjami ter dodajanje tujih DDV stopenj**

**Obe novosti sta vezani na vašo licenco in njene lastnosti. V kolikor to potrebujete se obrnite na številko 01 53 00 200 ali mail** [info@birokrat.si.](mailto:info@birokrat.si)

V meniju Šifranti – Stopnje davkov,

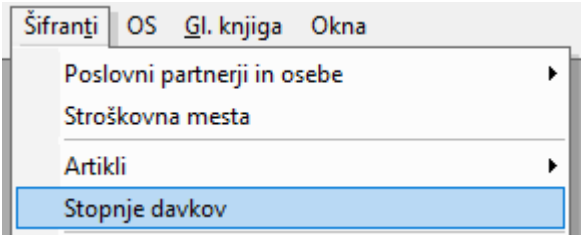

Lahko v polju Procent dodate poljubno stopnjo davka katera boste uporabljali. *Primer:*

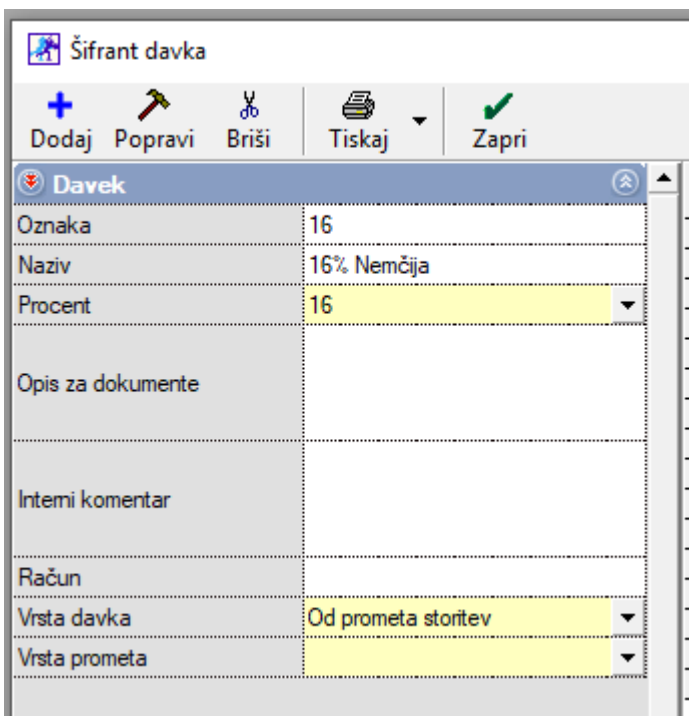

### V meniju Poslovanje – Računi – Izstavitev in pregled

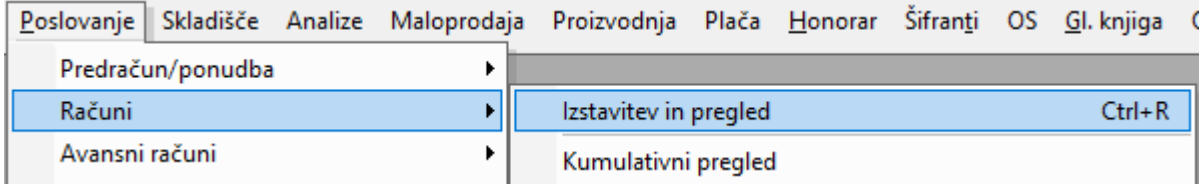

Pa lahko zdaj tudi izdajate račune v tujino z tujo stopnjo DDV-ja.

Torej če morate izdati račun z DDV-jem v Nemčijo z njihovo stopnjo davka in ne želite da program ta račun zajame v obračun DDV-ja, potem samo v polju Država v kateri obračunavamo davek, izberete pravilno kratico države (v primeru Nemčije je to D ali DE).

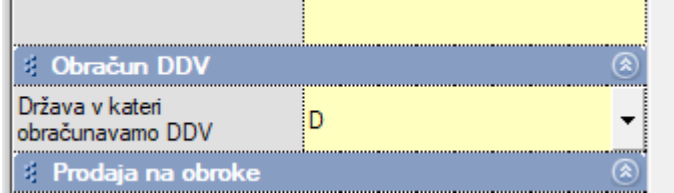

Le v tem primeru program ne bo zajel tega računa v obračun DDV-ja. Seveda pred tem morate imeti v Šifrantu prodajnih artiklov vnešeno ali storitev ali artikel s to stopnjo davka.

### <span id="page-8-0"></span>**2.4. Izdaja računa po 76a členu**

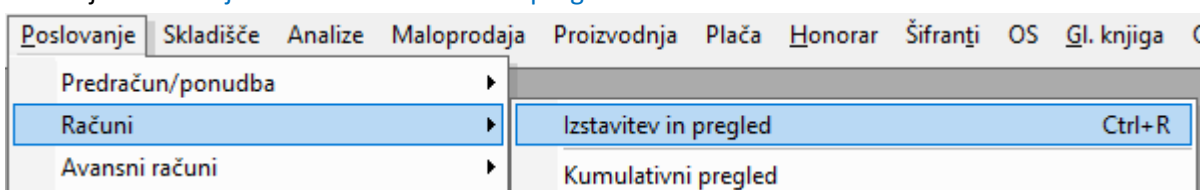

V kolikor želite izstaviti račun po 76a členu, najprej dodate partnerja, ki je DDV zavezanec. Po dodajanju partnerja dodate tudi vse vaše artikle ali storitve. Na koncu spremenite Vrsto prodaje v Dobava s spremenjeno stopnjo davka (gradbene storitve 76a člen). Po spremenjeni vrsti prodaje, vam program postavi vprašanje:

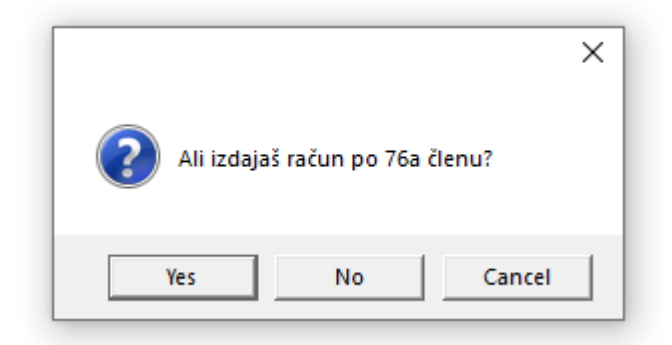

Če je to račun po 76a členu, kliknite na Da.

Če to ni račun po 76a členu, potem kliknite na NE. V tem primeru bo program naredil račun po obrnjeni davčni stopnji. Torej če so artikli na računu z 22% boste lahko v tem primeru izbrali 9,5%.

### <span id="page-8-1"></span>**2.5. Kumulativni pregled – Seštevki po načinih plačil**

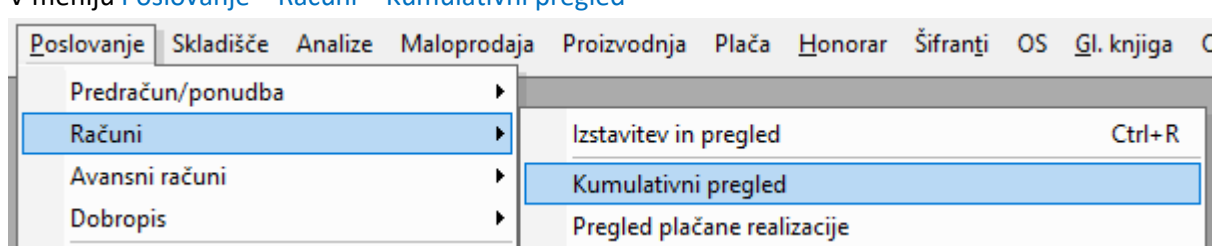

### V meniju Poslovanje – Računi – Kumulativni pregled

### V meniju Poslovanje – Računi – Izstavitev in pregled

Potrdite polje Plačano pod modro vrstico Status in Specifikacija plačil pod modro vrstico Prikaži.

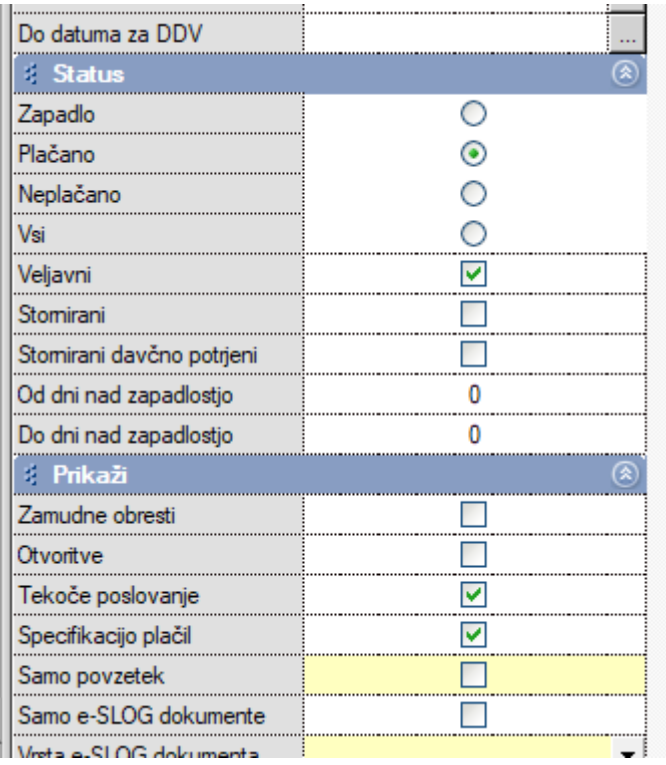

Kliknite na gumb Prikaži zgoraj levo

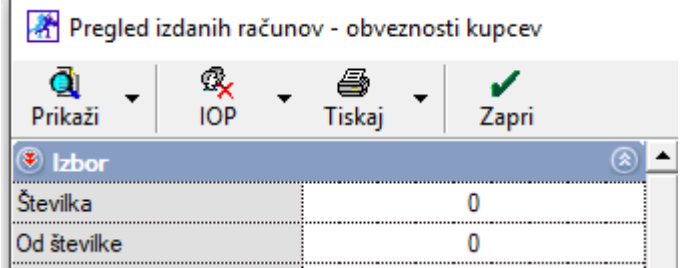

in pojdite z drsnikom, ki se nahaja skrajno desno do konca dol.

Čisto na koncu boste imeli seštevke po različnih načinih plačil.

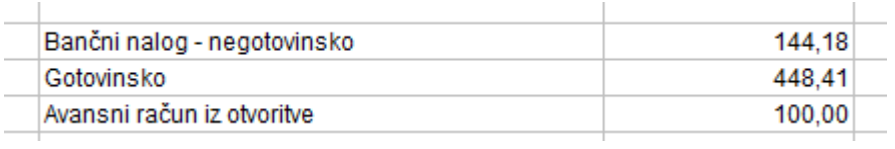

# <span id="page-10-0"></span>**3. Skladišče**

### <span id="page-10-1"></span>**3.1. Naročilo kupca**

# <span id="page-10-2"></span>**3.1.1. Izdelava iz drugega skladišča**

V meniju Skladišče – Naročilo kupca – Vnos in pregled

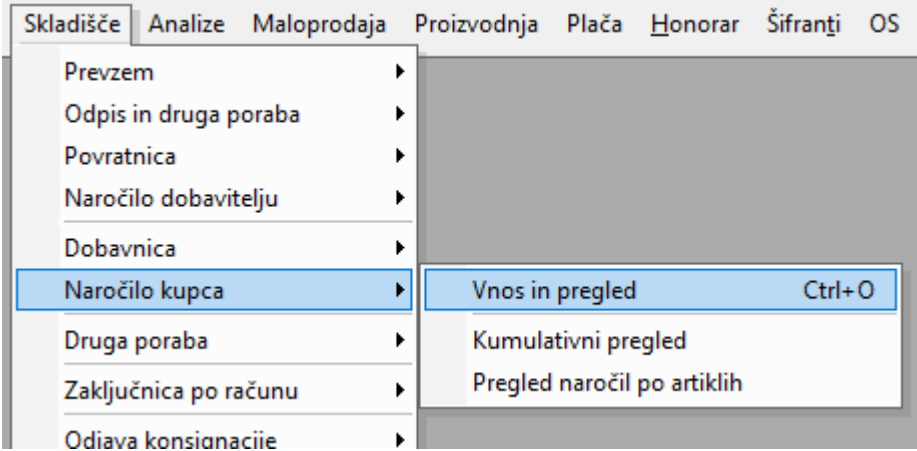

Vam program zdaj omogoča, da v samem Naročilu kupca lahko izberete tudi katero drugo skladišče v vrstici Skladišče.

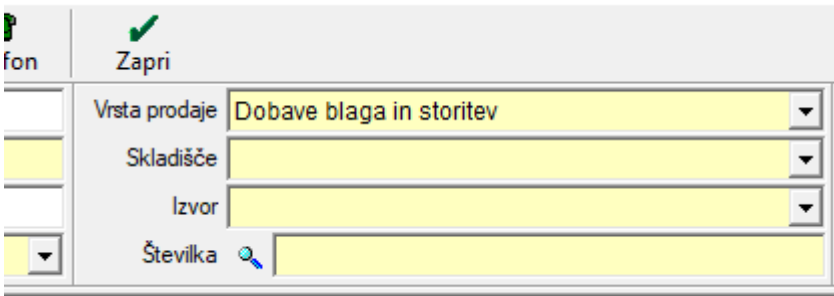

### <span id="page-11-0"></span>**3.1.2. Kumulativni pregled**

### V meniju Skladišče – Naročilo kupca – Kumulativni pregled

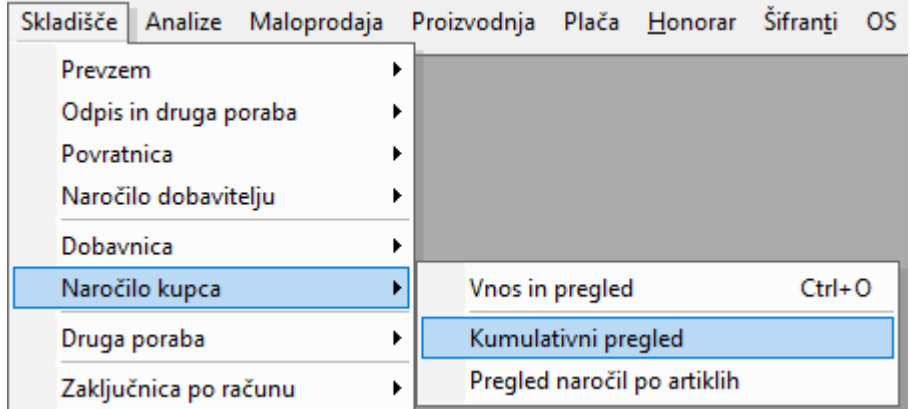

V kolikor si na Naročilih kupca vodite načine plačil pod vrstico Plačilo (to je poljuben šifrant, katerega si lahko sami ustvarite)

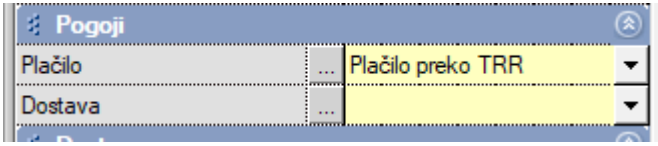

Je zdaj možen tudi pregled te vrste Plačil v samem Kumulativnem pregledu pod stolpcem Plačilo.

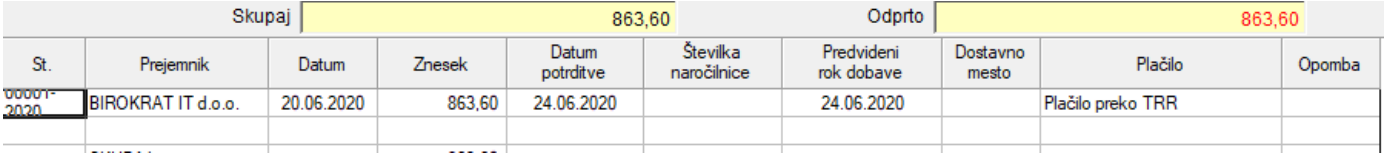

### <span id="page-11-1"></span>**3.2. Naročilo dobavitelju**

### <span id="page-11-2"></span>**3.2.1. Manjkajoči datum potrditve pri Naročilu kupca**

### V meniju Skladišče – Naročilo dobavitelju – Vnos in pregled

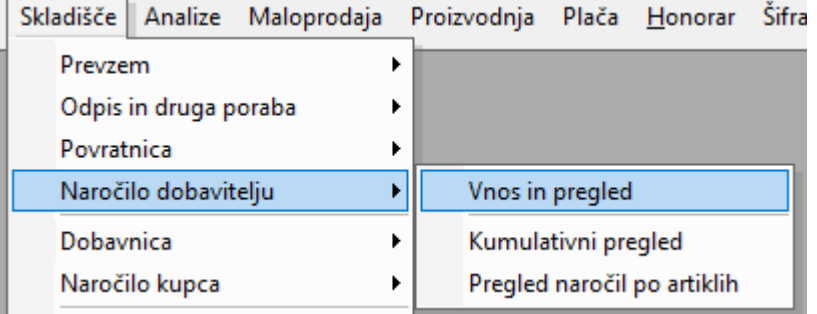

Lahko naročilo naredite tudi iz predhodno narejenega naročila kupca in sicer tako, da kliknete na puščico pri gumbu Dodaj in izberete opcijo Dodaj iz naročila.

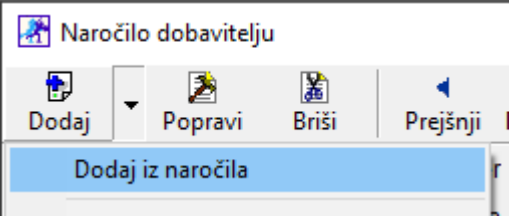

V kolikor naročilo kupca nima Datuma potrditve

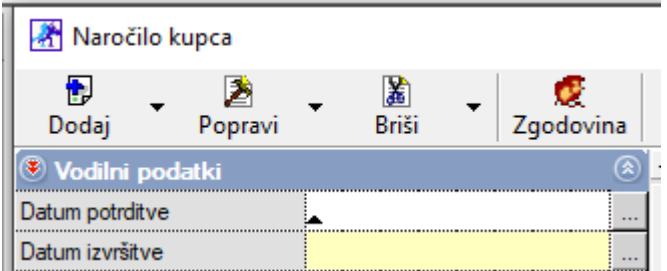

Potem vas program opozori

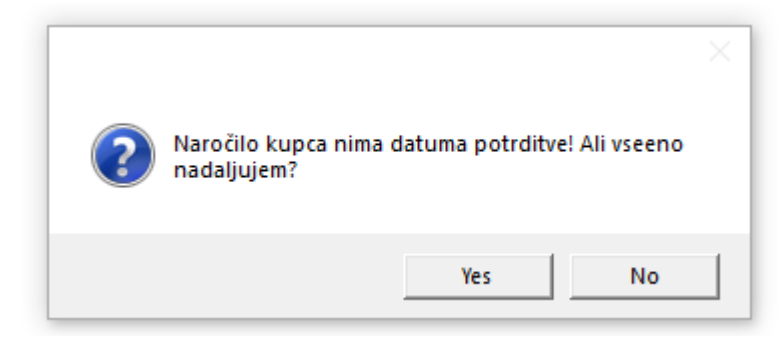

Naročilo dobavitelju lahko naredite brez, da popravite naročilo kupca ali pa greste nazaj na naročilo kupca in mu najprej vnesete datum potrditve.

# <span id="page-12-0"></span>**3.3. Dobavnica – sprememba popusta za vse artikle z enim klikom**

# V meniju Skladišče – Dobavnica – Vnos in pregled

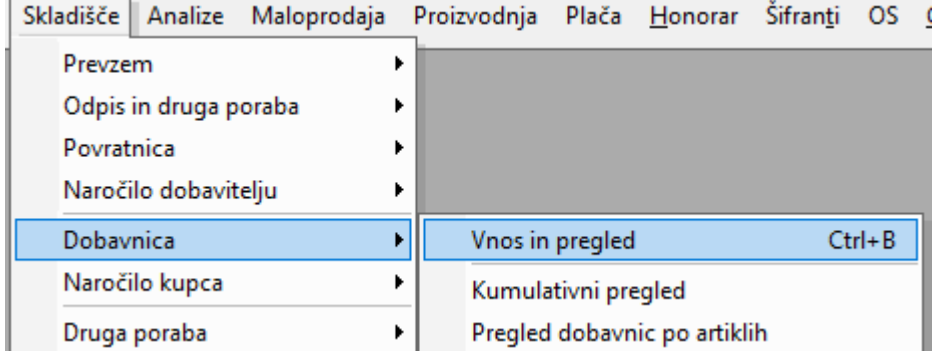

V kolikor imate vnešenih več artiklov in bi želeli vsem spremeniti stopnjo na enako vrednost, lahko zdaj to naredite z enim klikom. Z desnim klikom na katerikoli artikel na dobavnici lahko izberite opcijo Spremeni popust za vse pozicije.

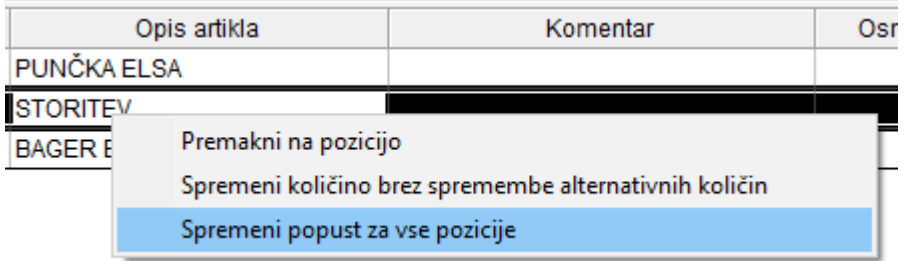

Program odpre okno, kjer lahko vnesete stopnjo popusta, ki se bo zapisala pri vseh artiklih na dobavnici.

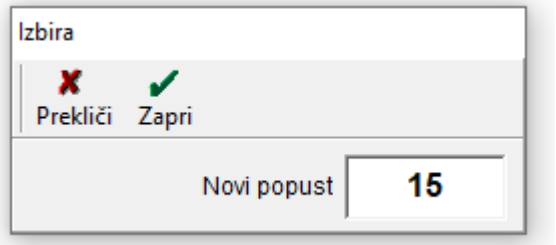

# <span id="page-14-0"></span>**4. PLAČA**

### <span id="page-14-1"></span>**4.1. Nadure in analitika REK obrazca**

V kolikor želite, da vam program pravilno razporedi nadure v analitiko pod polje M03 Plača- Nadure,

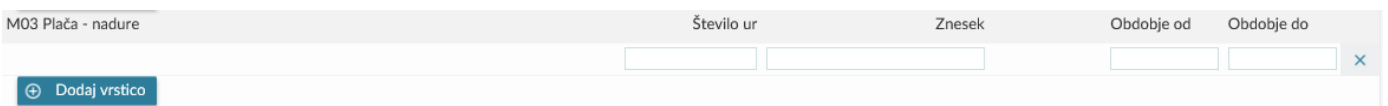

# morate imeti OBVEZNO v meniju Plača – Vrste del

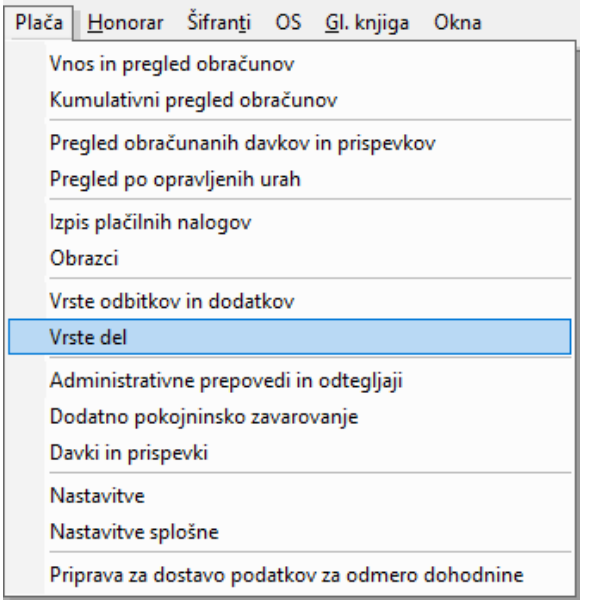

pri vrsti dela **Nadure**, označeno **Ne gre v fond ur** in **Izvzeto iz obračuna pod minimalno**.

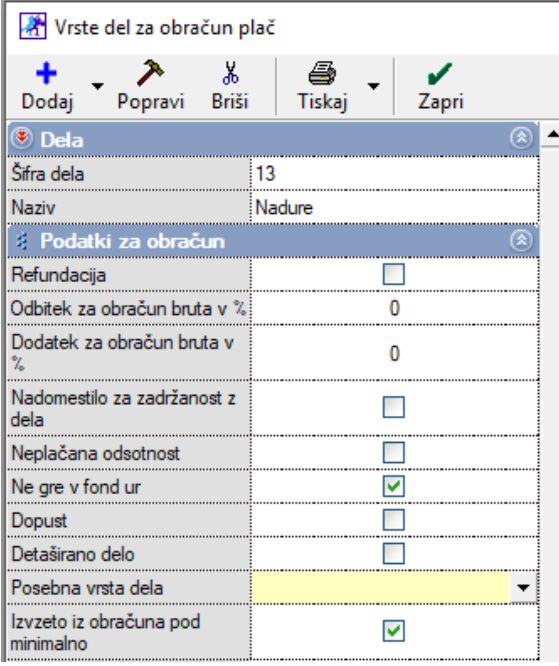

# <span id="page-15-0"></span>**5. DODATNE LASTNOSTI PRI PARTNERJIH IN ARTIKLIH**

### <span id="page-15-1"></span>**5.1. Šifrant lastnosti PARTNERJI**

### <span id="page-15-2"></span>**5.1.1. Nastavitev lastnosti**

# V meniju Šifranti – Poslovni partnerji in osebe – Lastnosti – Šifrant lastnosti partnerja

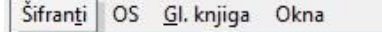

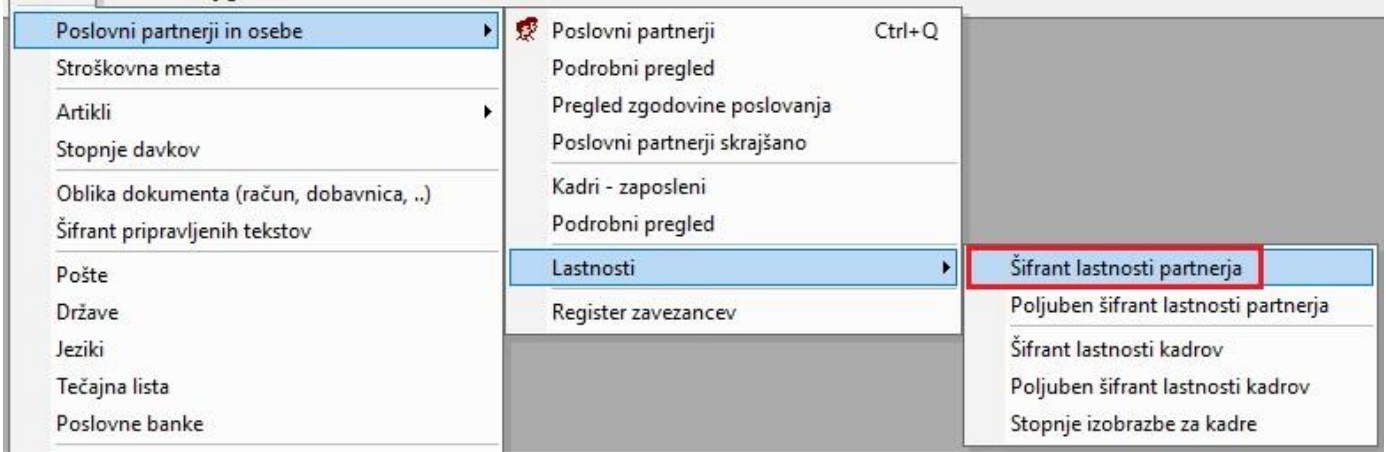

dodajte vse željene lastnosti, po katerih bi želeli iskati izdane račune.

### *Primer:*

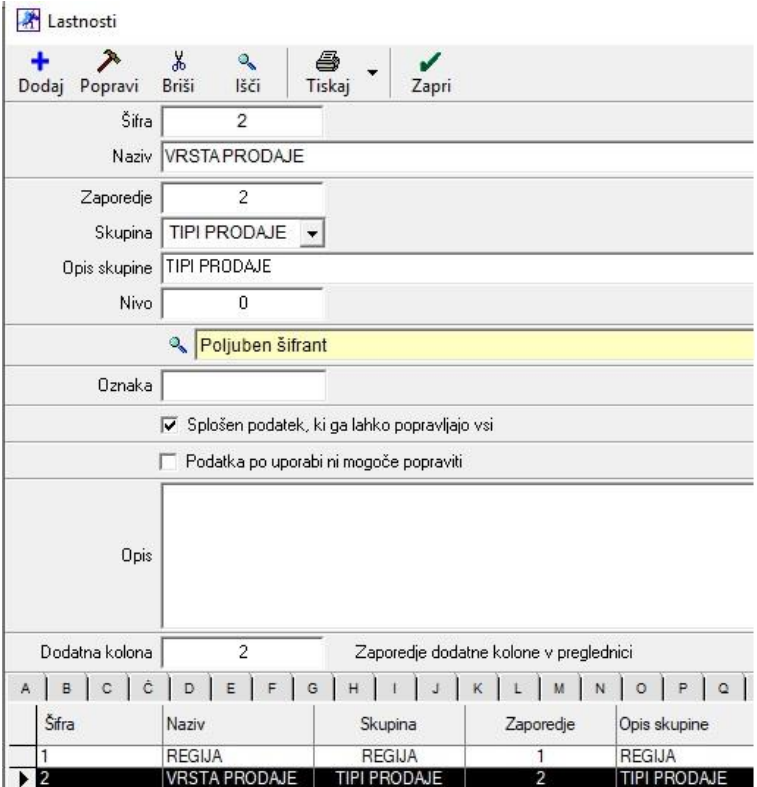

Razlaga polj:

*Šifra***:** Vnesete zaporedno številko zapisa v šifrant lastnosti (začnete z 1).

*Naziv***:** Naziv lastnosti.

*Zaporedje***:** Željen vrstni red lastnosti pri partnerju.

*Skupina***:** Naziv skupine, kamor spadajo lastnosti.

*Opis skupine***:** Naziv oziroma ime skupine, vidno v lastnostih partnerja.

*Nivo***:** / (opcijska izbira podatka - polje za pravilno delovanje ni potrebno izpolniti)

*Izbira vrste podatka***:** Polje je lahko različnih vrst, od tekstovnega polja, kjer sami vnesete podatek, do datumskega polja, kjer se vnese datum itd.. Vrsta polja se določi glede na potreben podatek.

*Oznaka***:** / (opcijska izbira podatka - polje za pravilno delovanje ni potrebno izpolniti)

*Zaporedje dodatne kolone v preglednici***:** Vnos od številke 1 do 5 pomeni, da potem to lastnost vidite tudi v skrajšanem šifrantu partnerjev.

Na primeru vidimo, da je lastnost 'VRSTA PRODAJE' polje Poljubni šifrant, kar pomeni, da je potrebno izpolniti še poljubni šifrant, ki se nahaja pod menijem Šifranti – Poslovni partnerji in osebe – Lastnosti – Poljuben šifrant lastnosti partnerja.

Tukaj vsaki lastnosti, ki ima določeno vrsto polja Poljuben šifrant, določimo tudi te poljubne dodatne lastnosti.

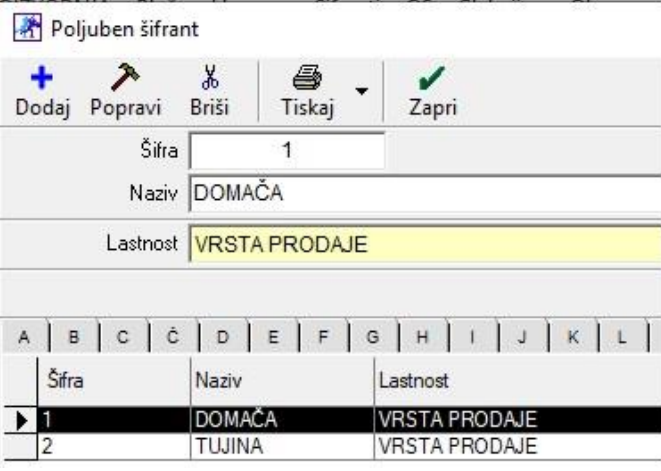

### <span id="page-16-0"></span>**5.1.2. Nastavitev Lastnosti za Poslovne partnerje**

Ko izpolnimo celoten šifrant poljubnih lastnosti kot tudi šifrant lastnosti, lahko v meniju Šifranti – Poslovni partnerji in osebe – Poslovni partnerji izberemo partnerja, kateremu bomo določili nove lastnosti. Kliknemo zgoraj na gumb Lastnosti. Z drsnikom desno v novem oknu se pomaknemo do konca dol.

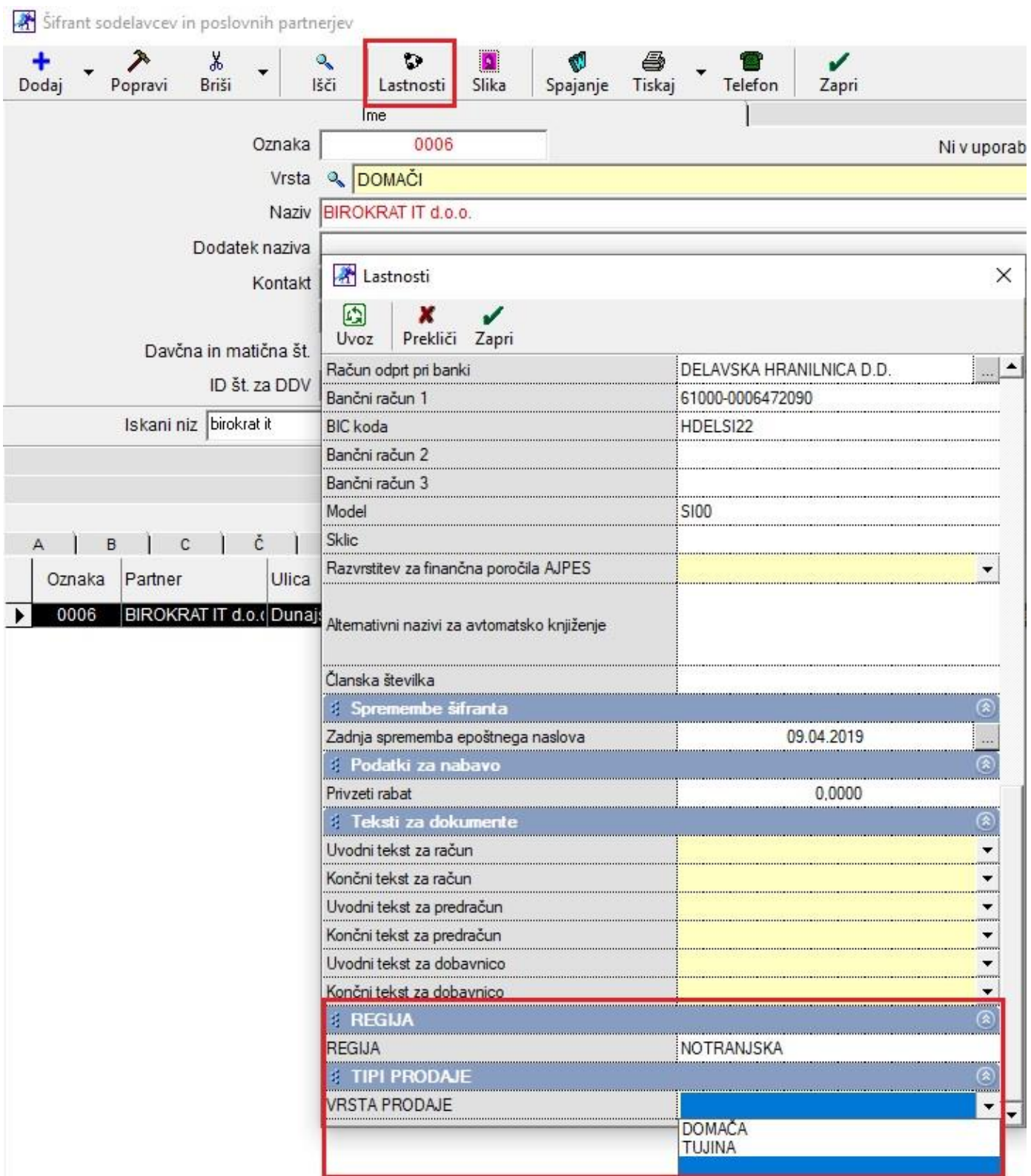

Tukaj določimo npr. Regijo – NOTRANJSKA in pa izberemo Vrsto prodaje.

### <span id="page-18-0"></span>**5.1.3. Kumulativni pregled izdanih računov po Lastnostih**

Ko vsem partnerjem določite njihove nove lastnosti, po katerih želite pregledovati kumulativni pregled izdanih računov in po sami izdaji računov za te partnerje, lahko preko menija Poslovanje – Računi – Kumulativni pregled, z drsnikom na sredini in na koncu dol, določite željene parametre po teh na novo dodanih lastnostih.

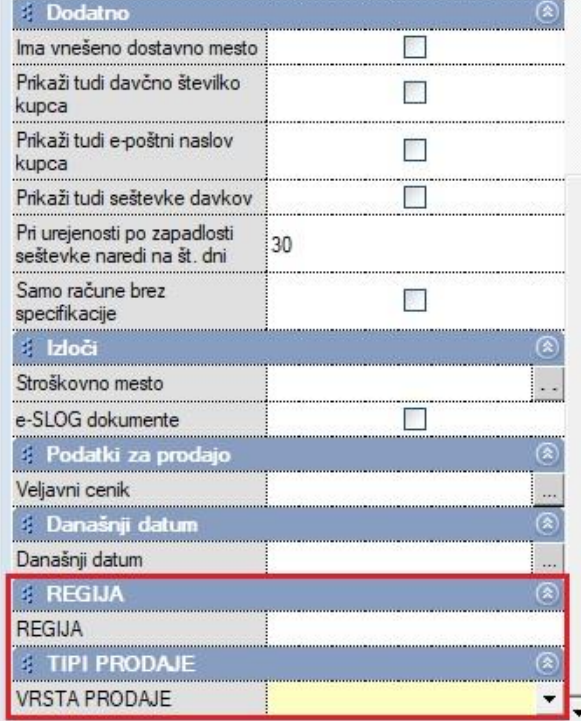

*Primer*: Izbrali smo VRSTO PRODAJE Domača in kliknili na gumb Prikaži. Program nam je pokazal samo tiste račune, kateri partnerji imajo v Lastnostih označeno Domačo vrsto prodaje.

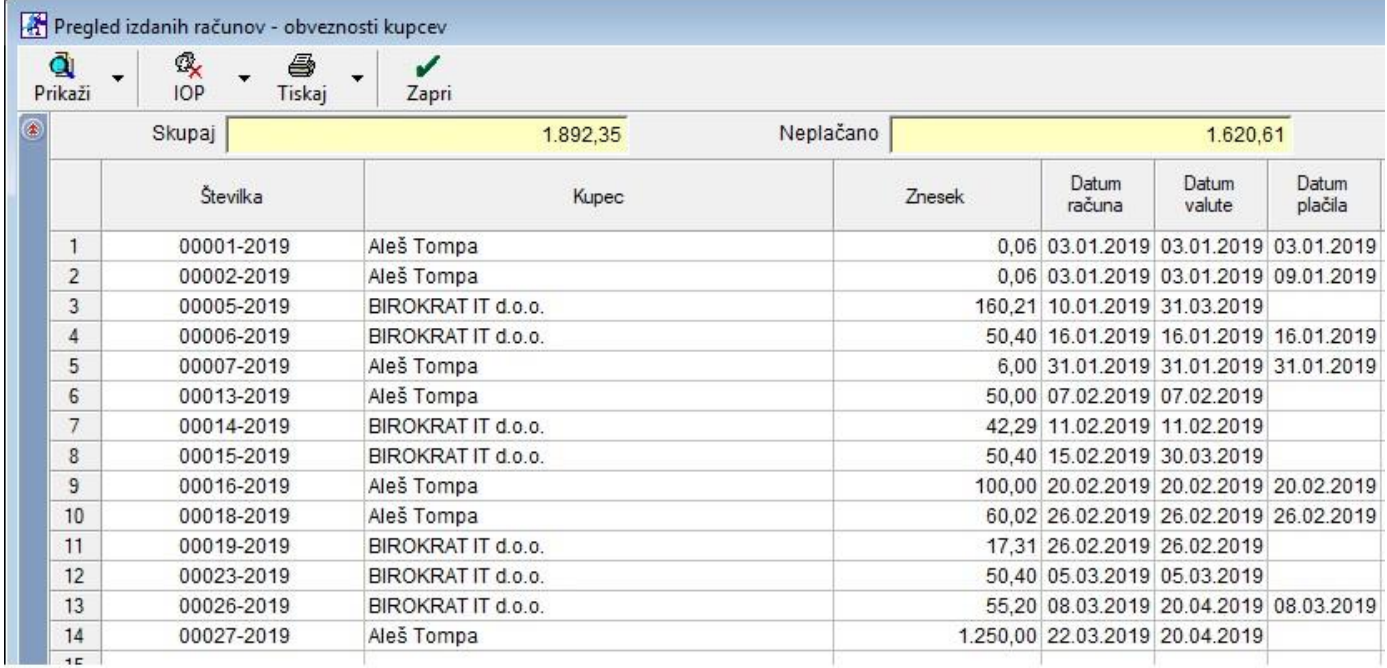

### <span id="page-19-0"></span>**5.2. Šifrant lastnosti ARTIKLI**

### <span id="page-19-1"></span>**5.2.1. Nastavitev lastnosti**

# V meniju Šifranti – Artikli – Lastnosti - Šifrant lastnosti prodajnih artiklov in storitev

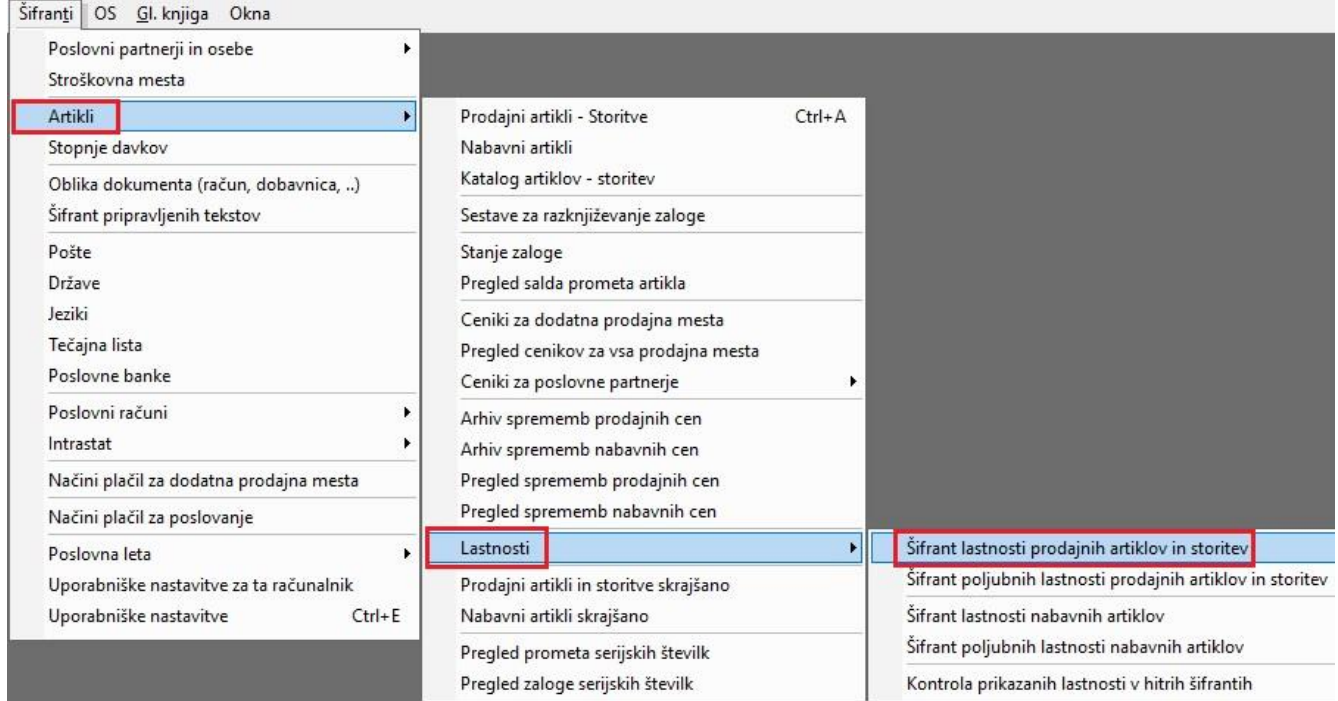

dodajte vse željene lastnosti, po katerih bi želeli iskati izdane račune in sicer po specifikaciji artikla.

### *Primer*:

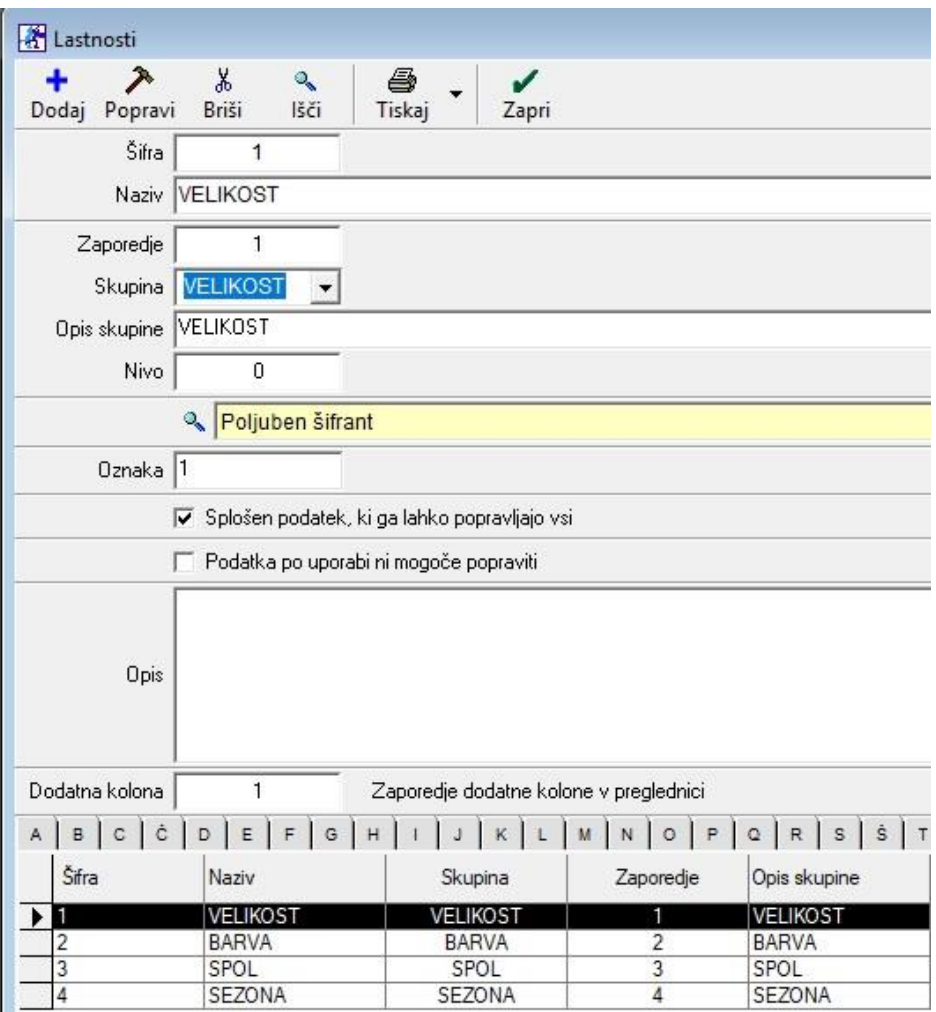

Razlaga polj:

*Šifra***:** Vnesete zaporedno številko zapisa v šifrant lastnosti (začnete z 1).

*Naziv***:** Naziv lastnosti.

*Zaporedje***:** Željen vrstni red lastnosti pri artiklu.

*Skupina***:** Naziv skupine, kamor spadajo lastnosti.

*Opis skupine***:** Naziv oziroma ime skupine, vidno v lastnostih artikla.

*Nivo***:** / (opcijska izbira podatka - polje za pravilno delovanje ni potrebno izpolniti)

*Izbira vrste podatka***:** Polje je lahko različnih vrst, od tekstovnega polja, kjer sami vnesete podatek, do datumskega polja, kjer se vnese datum itd.. Vrsta polja se določi glede na potreben podatek.

*Oznaka***:** / (opcijska izbira podatka - polje za pravilno delovanje ni potrebno izpolniti)

*Zaporedje dodatne kolone v preglednici***:** Vnos od številke 1 do 5 pomeni, da potem to lastnost vidite tudi v skrajšanem šifrantu artiklo.

Na primeru vidimo, da je lastnost 'VELIKOST' polje v Poljubnem šifrantu. To pomeni, da je potrebno izpolniti še poljubni šifrant, ki pa se nahaja pod menijem Šifranti – Artikli – Lastnosti –Šifrant poljubnih lastnosti prodajnih

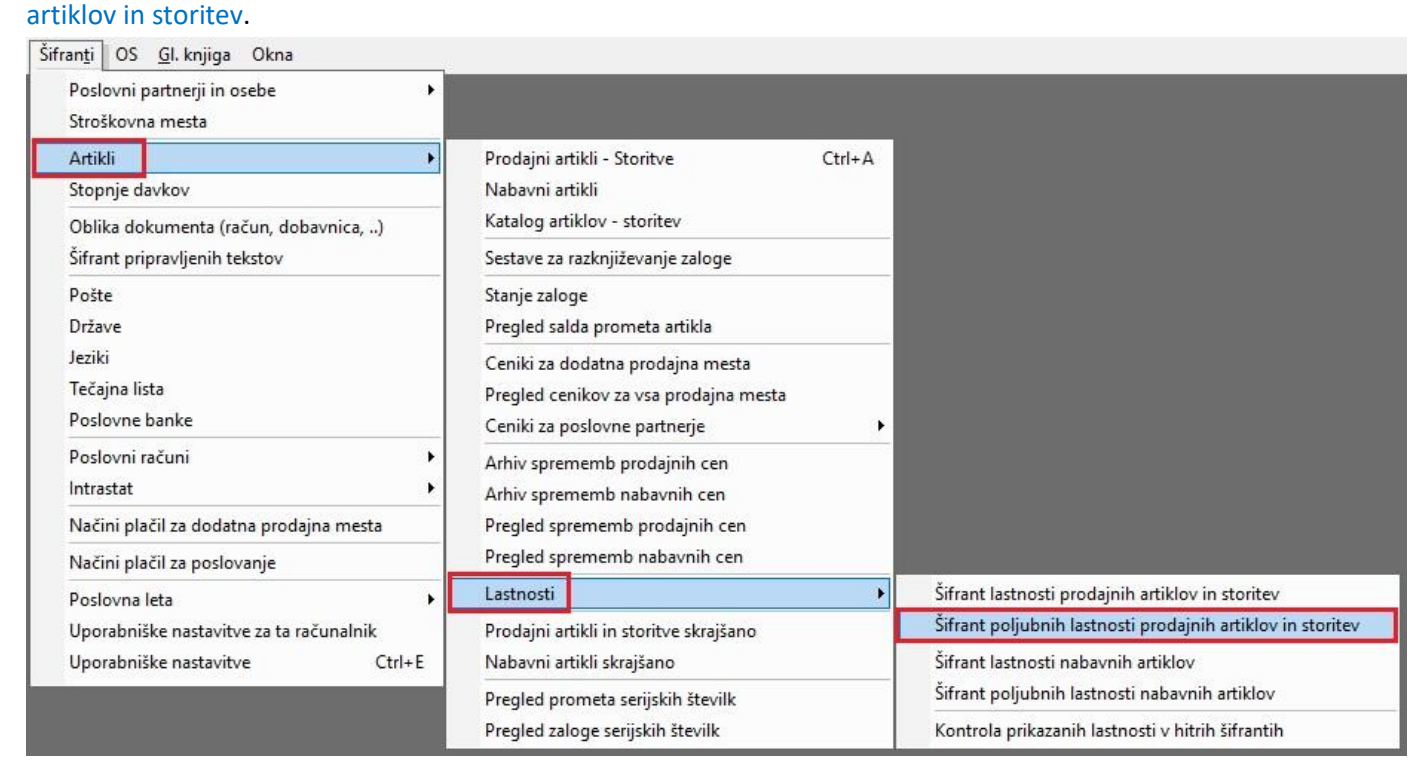

Tukaj vsaki lastnosti, ki ima določeno vrsto polja Poljuben šifrant, določimo še te poljubne dodatne lastnosti.

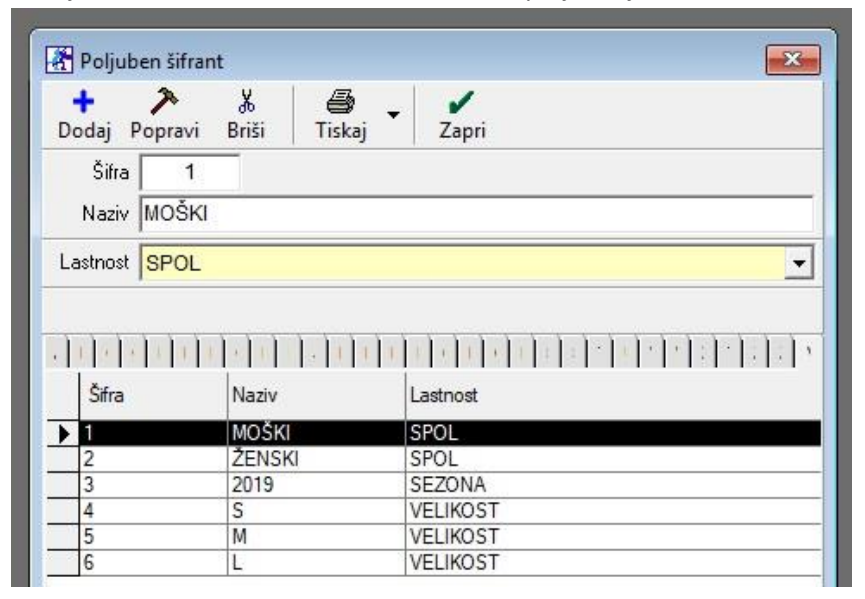

### <span id="page-22-0"></span>**5.2.2. Nastavitev Lastnosti za Prodajne artikle**

Ko izpolnimo celoten šifrant poljubnih lastnosti kot tudi šifrant lastnosti, potem v meniju Šifranti – Artikli – Prodajni artikli/Storitve izberemo artikel/storitev, kateremu bomo določili nove lastnosti. To naredimo s kliknemo zgoraj na gumb Lastnosti. Z drsnikom desno v novem oknu se pomaknemo do konca dol.

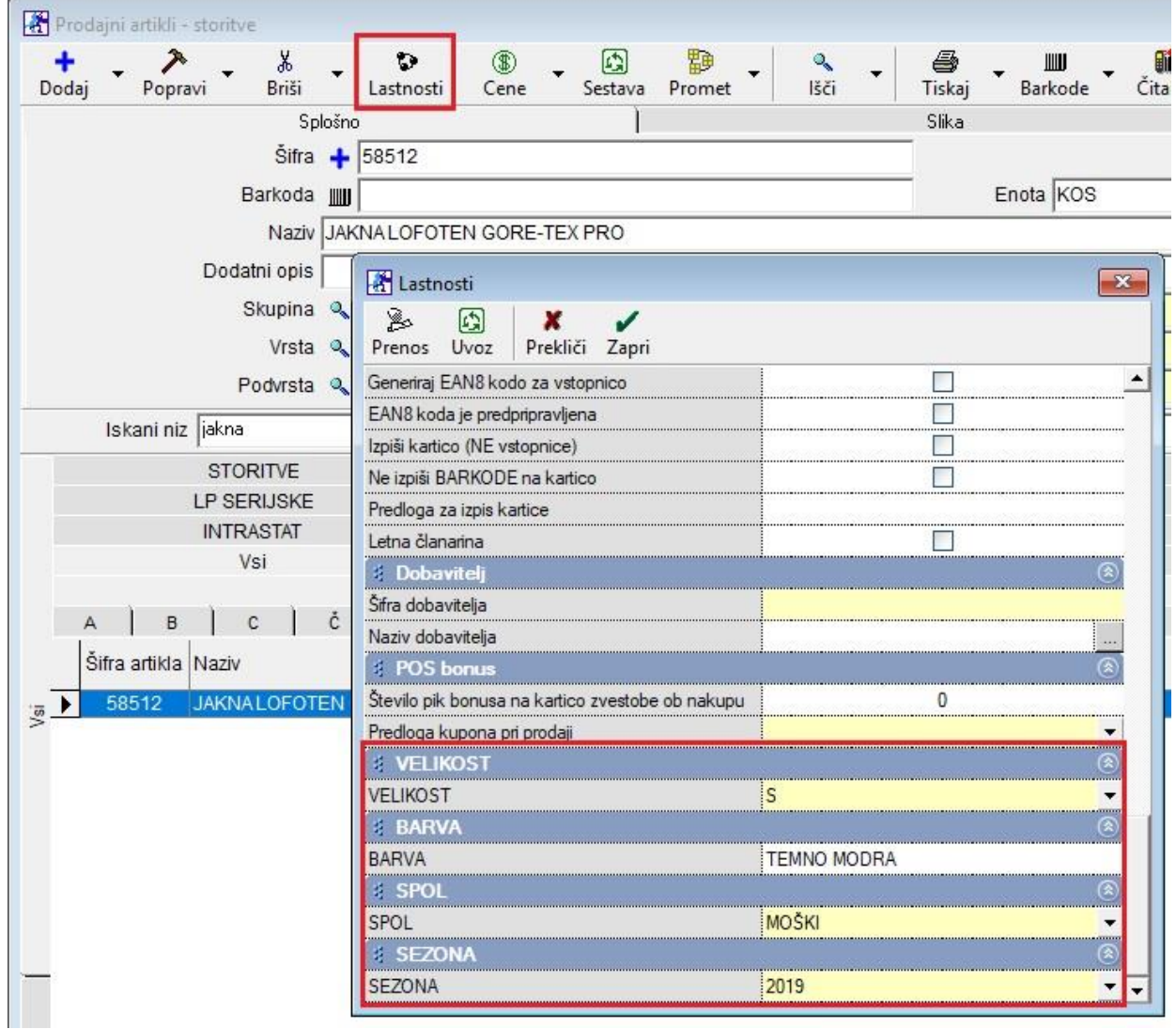

Tukaj določimo VELIKOST, BARVO, SPOL in SEZONO.

### <span id="page-22-1"></span>**5.2.3. Pregled prodaje po artiklih in po Lastnostih**

Ko vsem artiklom določite njihove nove lastnosti, po katerih želite pregledovati pregled prodaje po artiklih in njihovih lastnostih, lahko preko menija Poslovanje – Računi – Pregled prodaje po artiklih, z drsnikom na sredini in na koncu dol, določite željene parametre novih dodanih lastnostih.

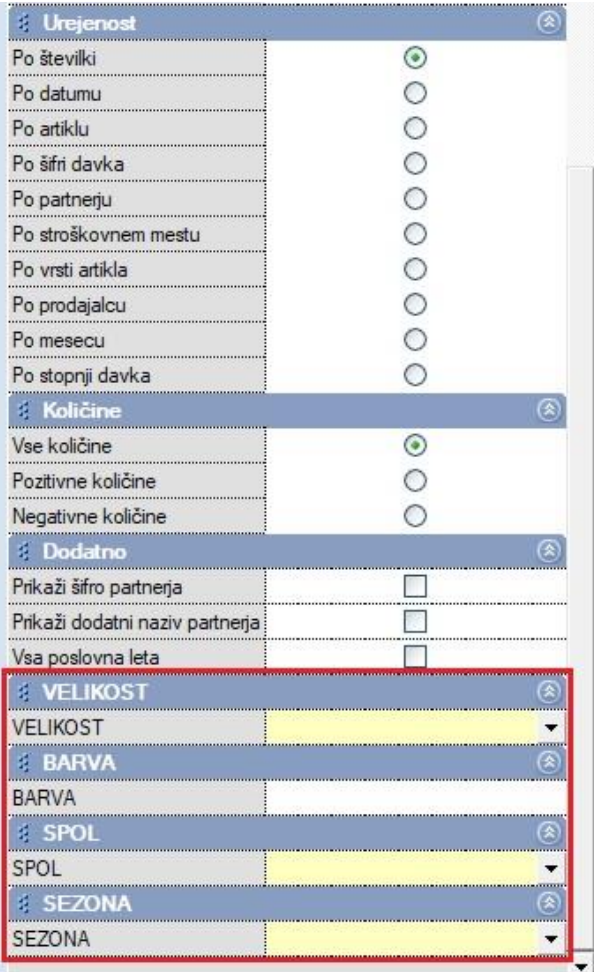

*Primer*: Izbrali smo 'SPOL' Moški in kliknili na gumb Prikaži. Program nam je pokazal samo tiste račune, kateri artikli imajo v Lastnostih označeno 'SPOL' Moški.

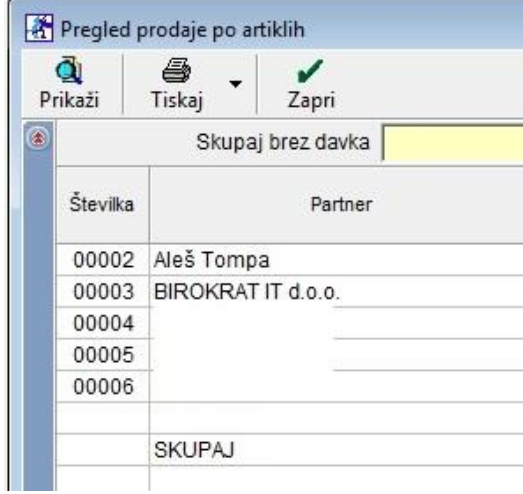

### <span id="page-24-0"></span>**5.2.4. Iskanje po dodatnih lastnostih v šifrantu (glavnemu in skrajšanemu)**

### V meniju Šifranti – Artikli – Prodajni artikli/Storitve

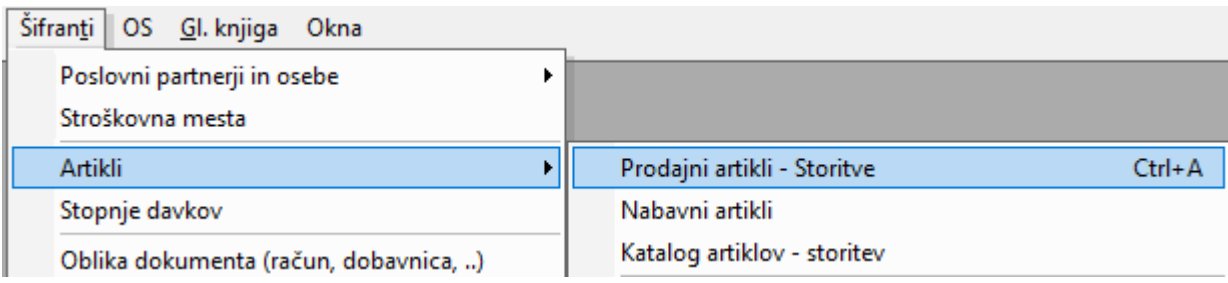

lahko v vrstici Iskani niz

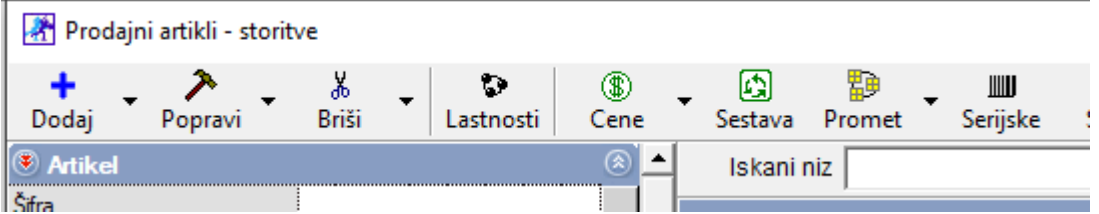

iščete artikle tudi po dodatnih lastnostih. Recimo, da imate več istih artiklov (z istimi nazivi), ki se razlikujejo po dodatnih lastnostih.

### *Primer:*

Imamo več istih artiklov \*GORETEX HLAČE\*.

Nas zanimajo le hlače z dodatno lastnostjo SPOL moški, SEZONA 2020.

V vrstico Iskani niz začeno pisati:

### \*GORETEX HLAČE

Iskani niz FGORETEX HLAČE

Program nam poišče vse artikle, ki imajo ta naziv.

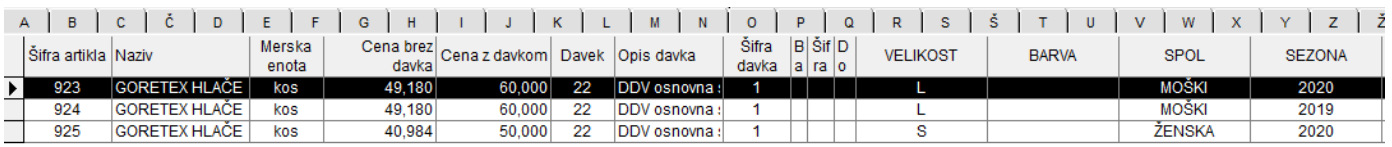

Ker smo rekli, da nas zanimajo samo hlače katere imajo dodatne lastnosti SPOL Moški in SEZONA 2020, dodamo v vrstic Iskani niz še:

Iskani niz |\*GORETEX HLAČE 'and' moški 'and' 2020

Program nam na ta način poišče samo hlače katere imajo te dodatne lastnosti

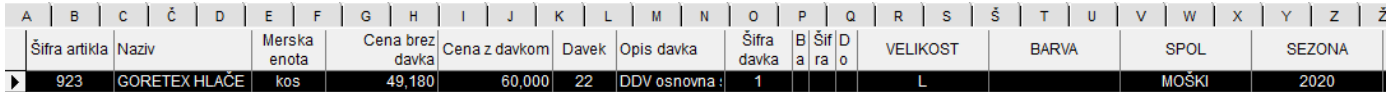

### <span id="page-25-0"></span>**5.2.5. Omogočeno več stolpcev Dodatnih lastnosti v Šifrantu prodajnih in nabavnih artiklov**

V programu je zdaj omogočeno, da vidite več različnih dodatnih lastnosti (10 stolpcev)

#### *Primer:*

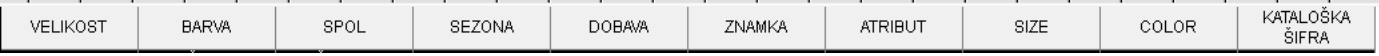

### <span id="page-25-1"></span>**5.2.6. Viden stolpec ZALOGA v Cenikih za poslovne partnerje**

### V meniju Šifranti – Uporabniške nastavitve

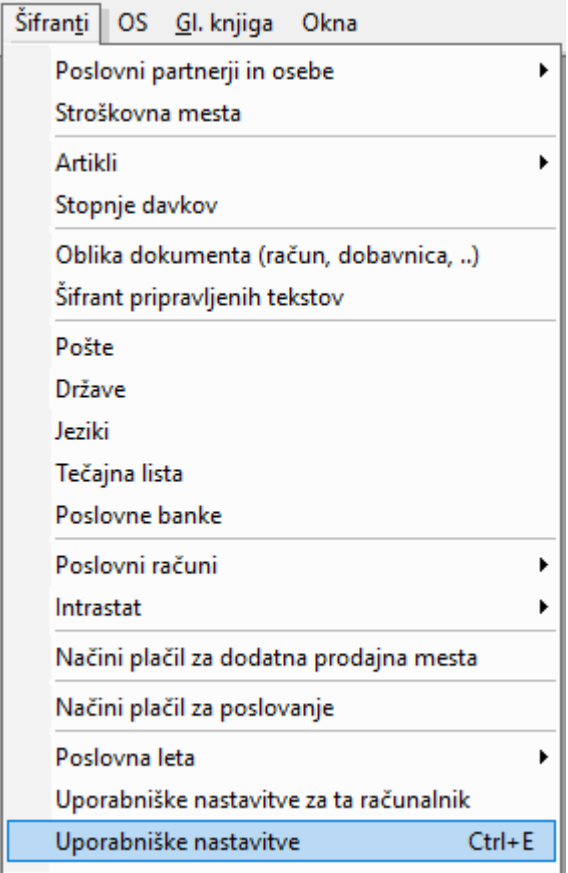

### potrdite vrstico 'V šifrantu artiklov/ceniki za poslovne partnerje prikaži zalogo'.

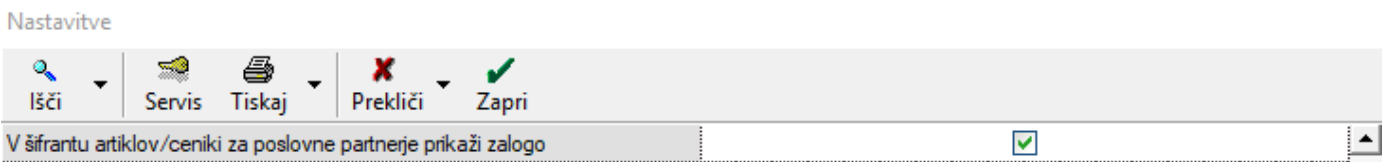

### Ta nastavitev vam v meniju Šifranti – Artikli – Ceniki za poslove partnerje – Po vrsti cenika

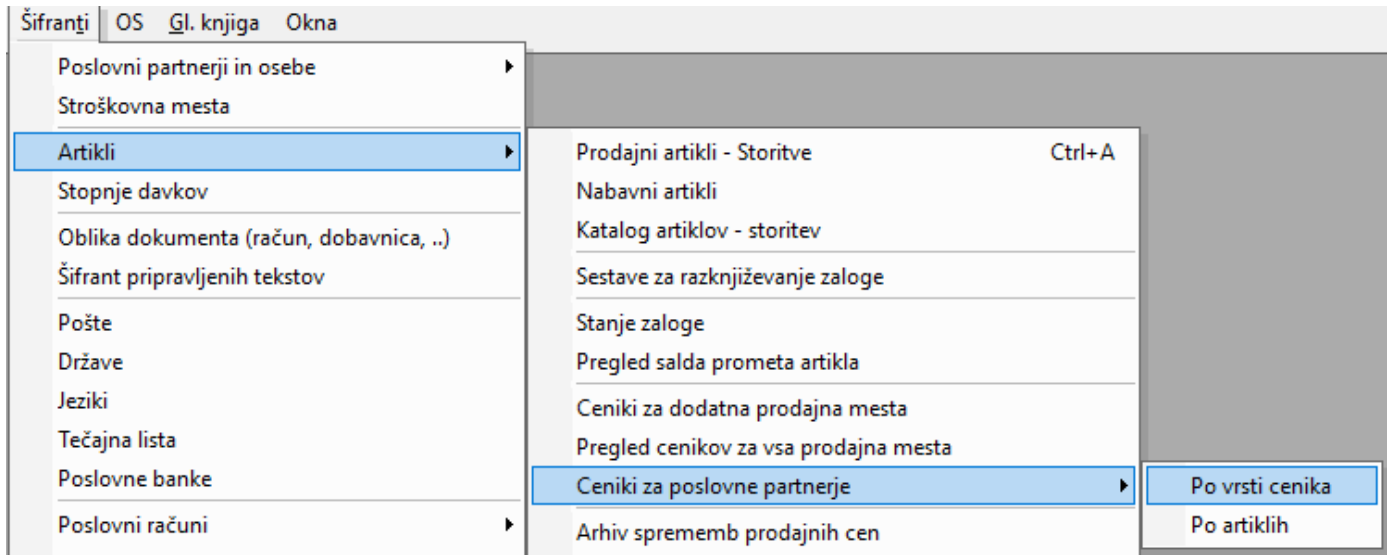

Prikaže tudi stolpec ZALOGA (čisto na koncu preglednice).

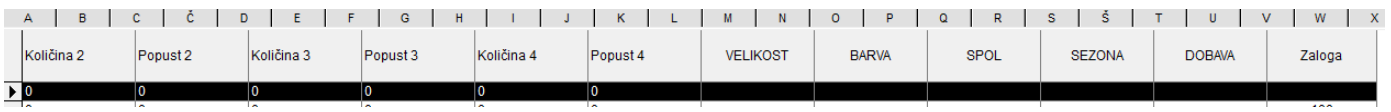

### <span id="page-26-0"></span>**5.2.7. Uvoz dodatnih poljubnih lastnosti preko Excela**

1. V excel datoteki pripravljeni za uvoz v Birokrat si najprej pripravimo vse prodajne artikle.

(vzorec excel na povezavi[: https://www.birokrat.si/media/navodila-prirocniki/artikli.xls](https://www.birokrat.si/media/navodila-prirocniki/artikli.xls) )

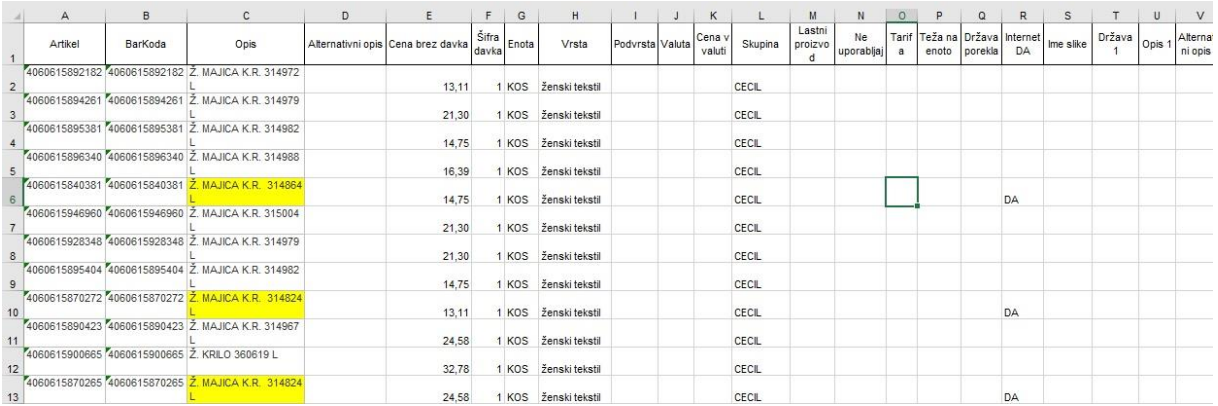

2. Ko imamo vnesene vse artikle jim dodamo na stolpcu ˝BR˝ lastnost. V kolikor je lastnosti več jih dodajamo v naslednje stolpce ˝BS˝, ˝BS˝, ˝BT˝… itd.. To naredimo za vsak artikel.

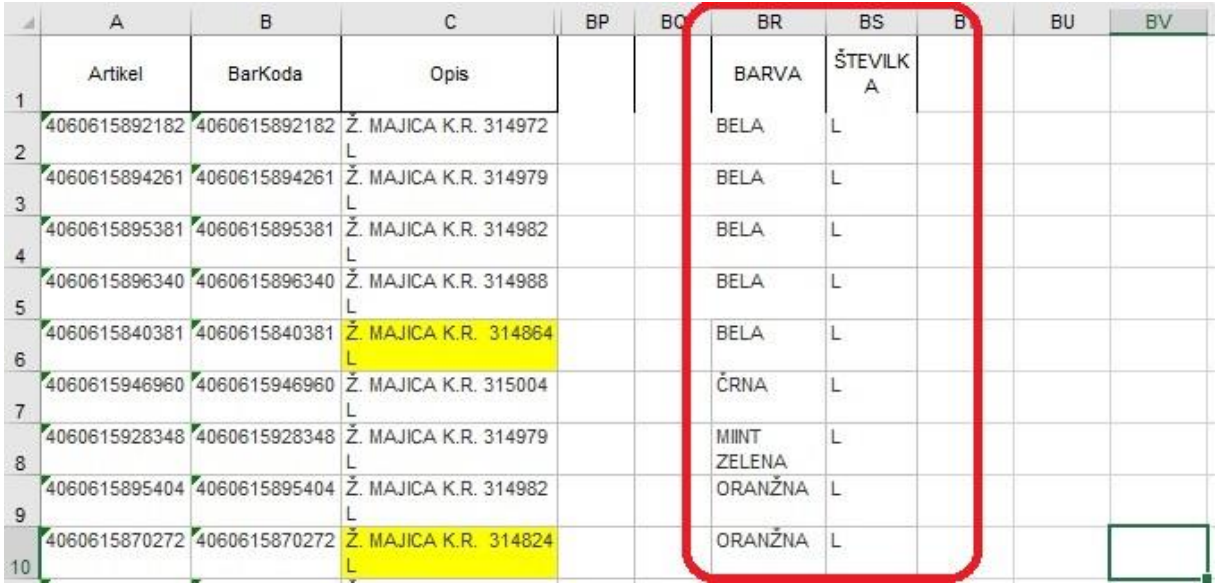

3. Ustvarimo novo excel datoteko za ˝Šifrant poljubnih lastnosti artiklov˝ s tremi stolpci (Šifra, Naziv, Lastnosti). Tu vnesemo pod Šifro zaporedno številko od 1 naprej. V Lastnost vpišemo skupino lastnosti artikla kot je npr. barva, velikost, številka, spol ipd.. V Naziv vpišemo podrobno lastnost artikla kot je določena barva ali določena velikost artikla. Datoteko shranimo in nujno zapremo okno excela.

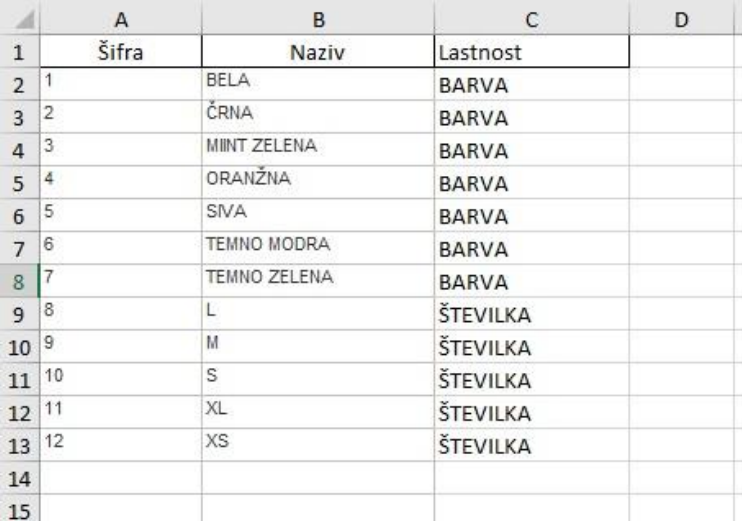

### DATOTEKO NUJNO SHRANIMO V FORMATU **Excel 5.0/95**

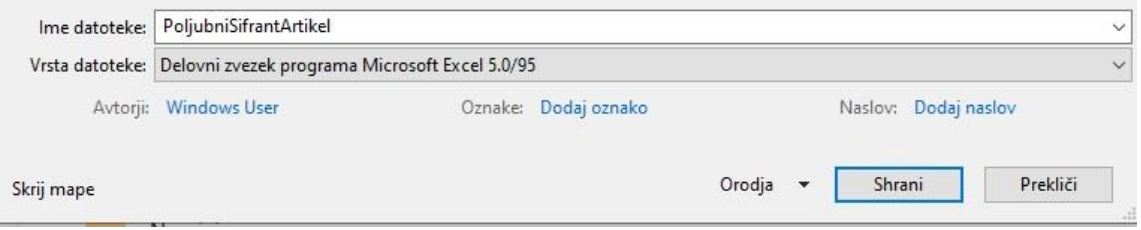

### 4. V programu izberemo Šifrant > Artikli > Lastnosti > Šifrant lastnosti prodajnih artiklov in storitev.

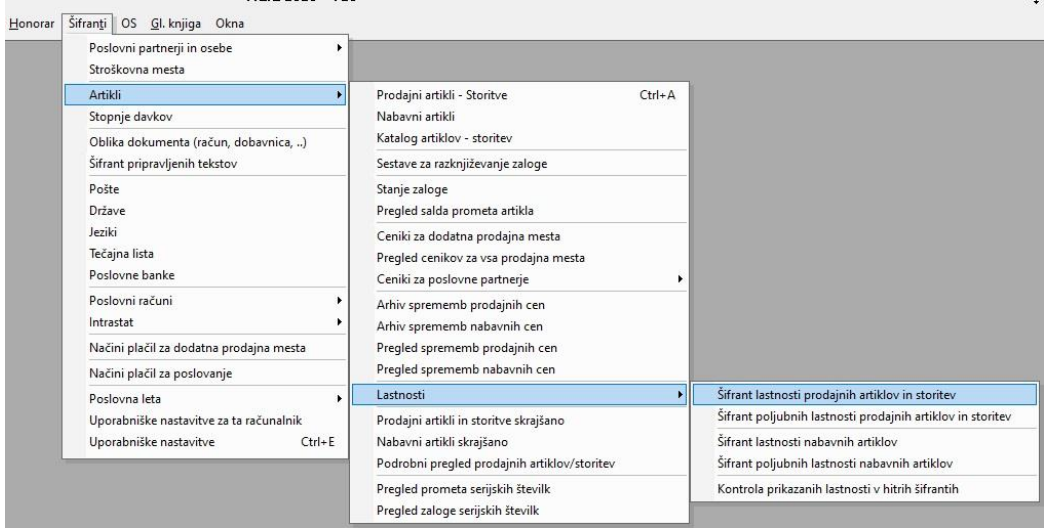

V meniju Lastnosti ročno vnesemo vse nazive lastnosti izdelkov. Najprej izpolnimo polja na levi in dodamo z gumbom ˝Dodaj˝ vse lastnosti artiklov kot so Barva, Velikost, Uporaba, Spol ipd.

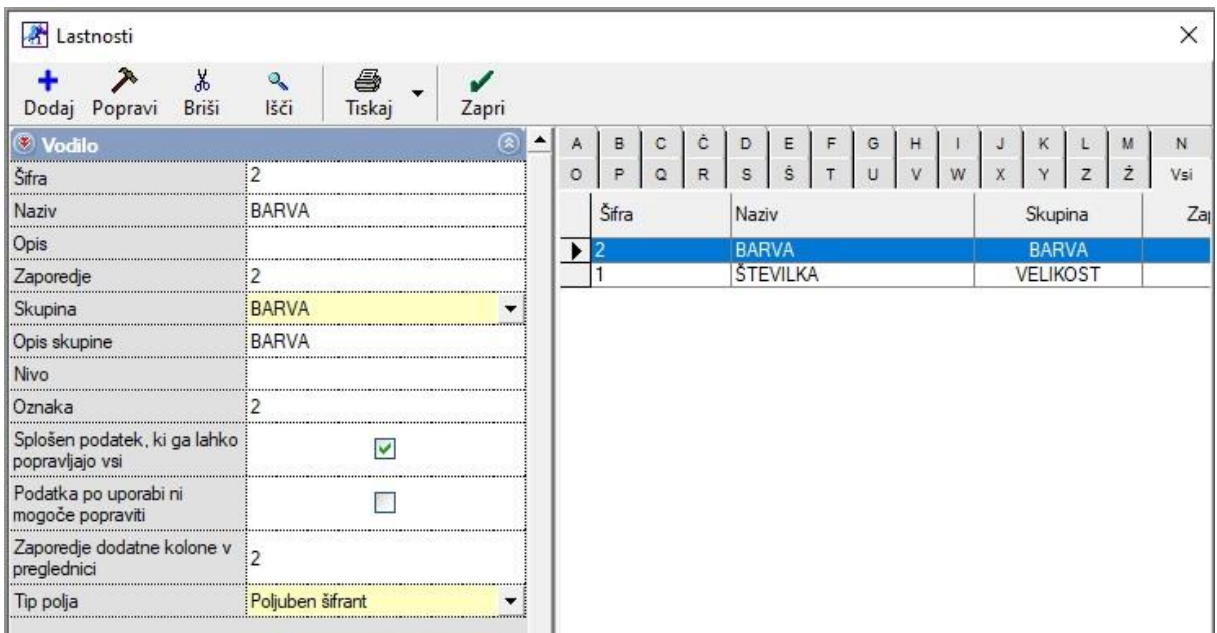

5. Pomaknemo se v meni Šifranti > Artikli > Lastnosti > Šifrant poljubnih lastnosti prodajnih artiklov in storitev. Odpre se nam okno kamor uvozimo excel datoteki, ki smo jo prej pripravili. Kliknemo na puščico zraven gumba ˝Dodaj˝ > Uvozi iz excel datoteke nato se nam odpre informativno okno, ki ga zapremo. Izberemo datoteko excel in kliknemo Odpri.

V kolikor datoteke ne najdemo, najprej preverimo ali smo jo shranili v formatu excel 5.0/95. Poskusimo še v okno ˝Ime datoteke˝ vtipkati prve črke imena datoteke in izberemo željeno.

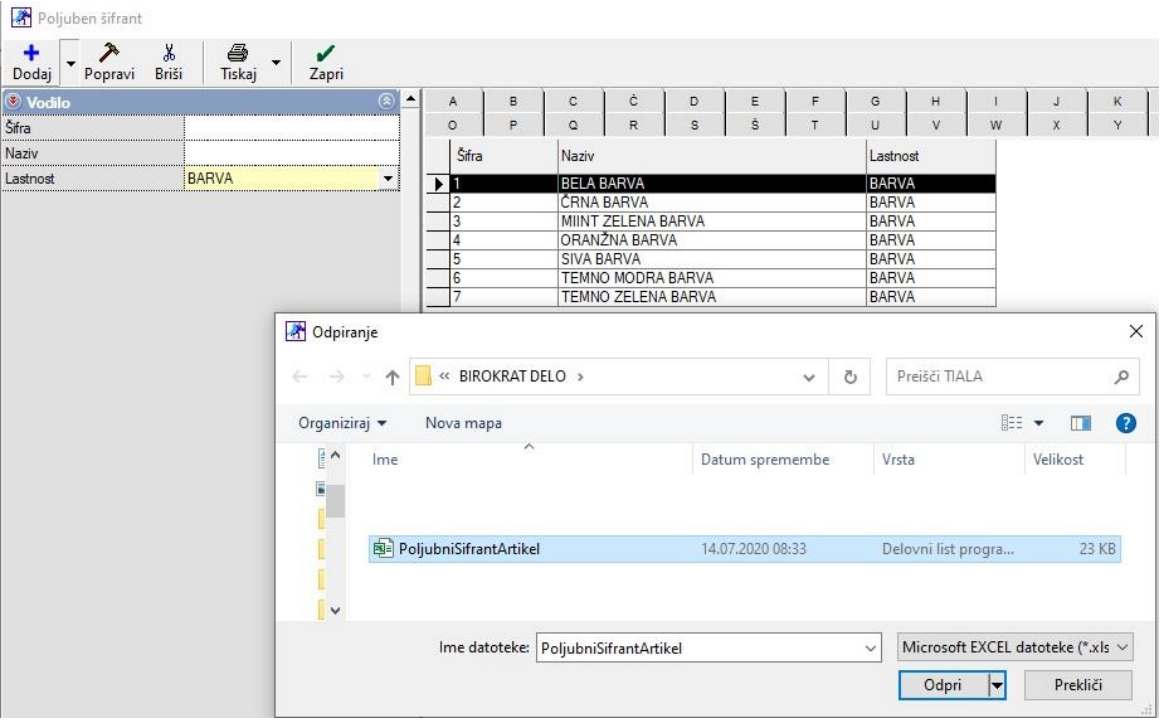

6. Za konec še uvozimo datoteko excel z artikli. V meniju izberemo Šifrant > Artikli > Prodajni artikli – storitve. Kliknemo puščico navzdol desno od gumba ˝Dodaj˝ > Uvoz šifranta iz Excel datoteke in ponovimo prejšnji postopek uvažanja.

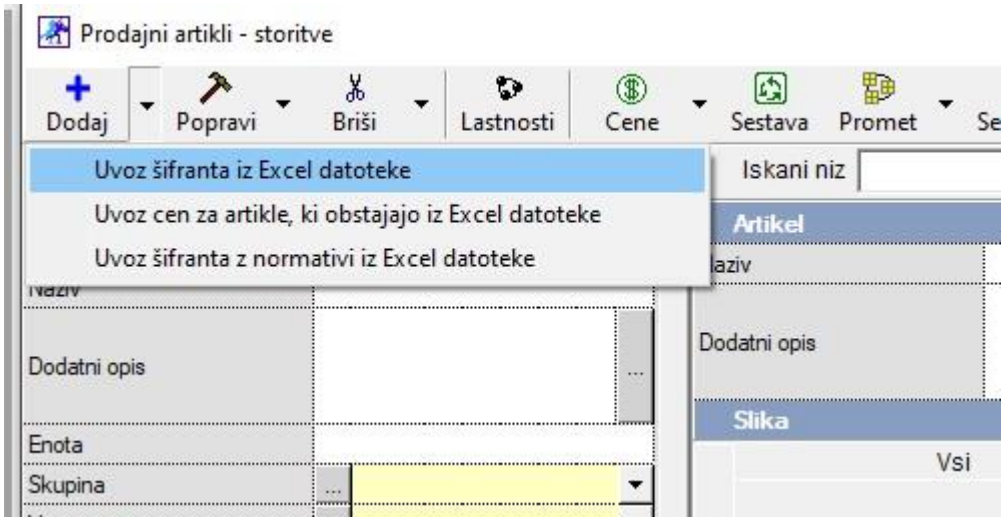

7. POMEMBNO! Ko uvažamo excel datoteke z artikli v program se pojavi nekaj oken z vprašanji:

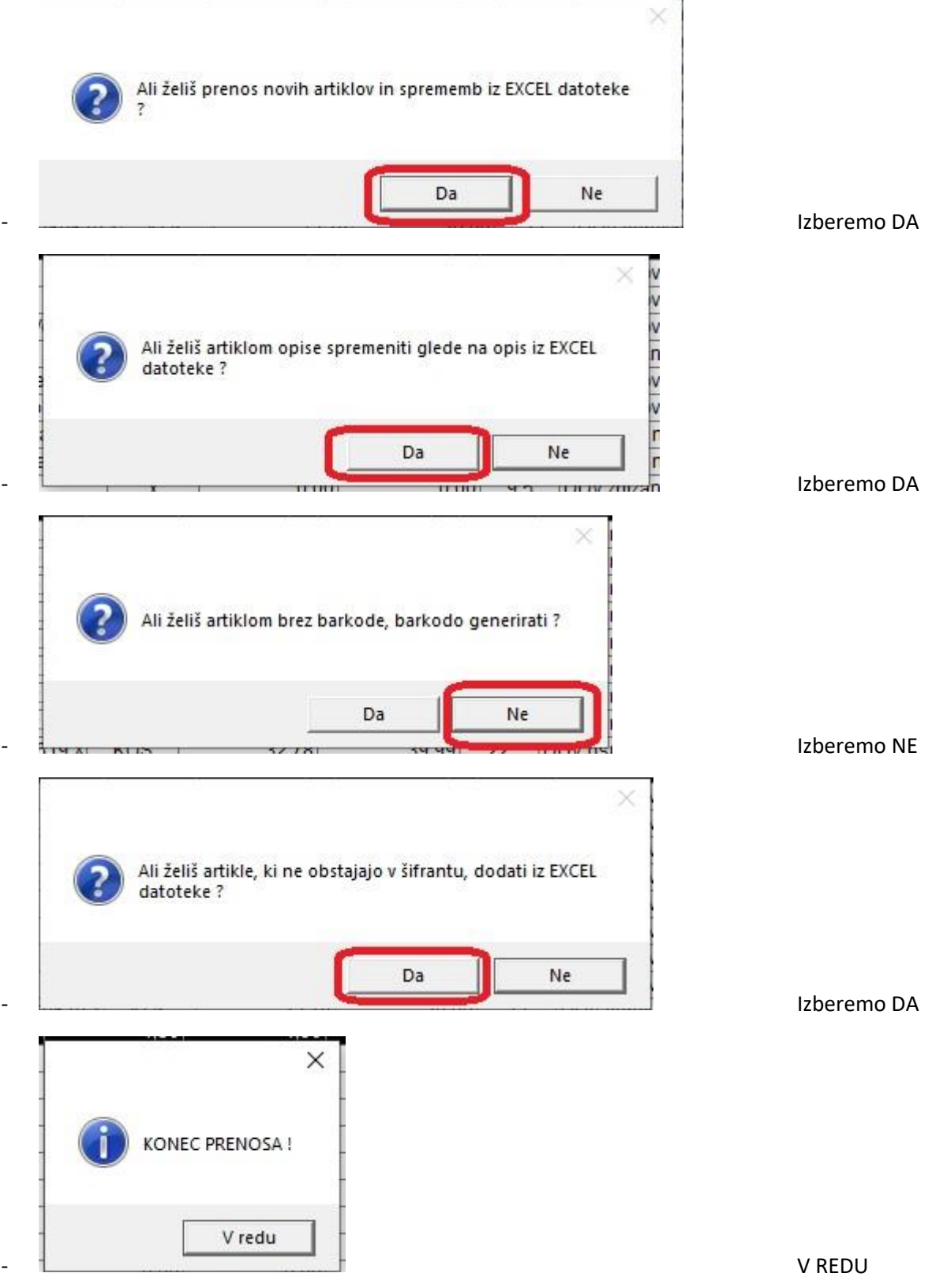